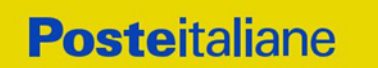

# **CAPITOLATO SPECIALE D'ONERI**

## **APPALTO AI SENSI DEL D.LGS. n. 50/2016**

**Procedura aperta in modalità telematica per l'acquisto di una copertura assicurativa obbligatoria della Responsabilità Civile derivante a Poste Italiane S.p.A. dalla circolazione di veicoli a motore di proprietà e/o in uso.**

**CIG 7493845486**

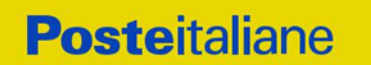

### **INDICE**

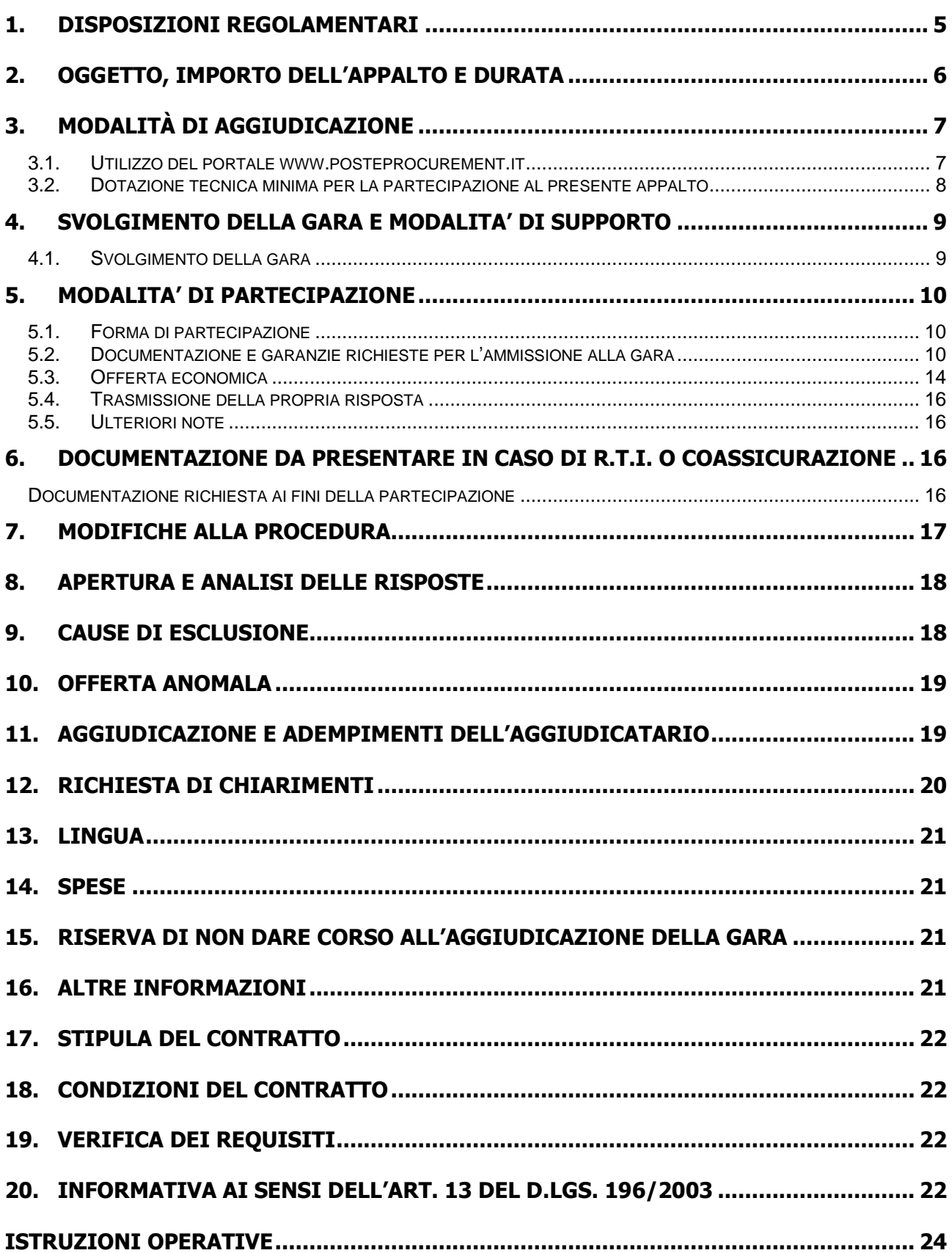

## **Posteitaliane**

**CORPORATE AFFAIRS ACQUISTI**

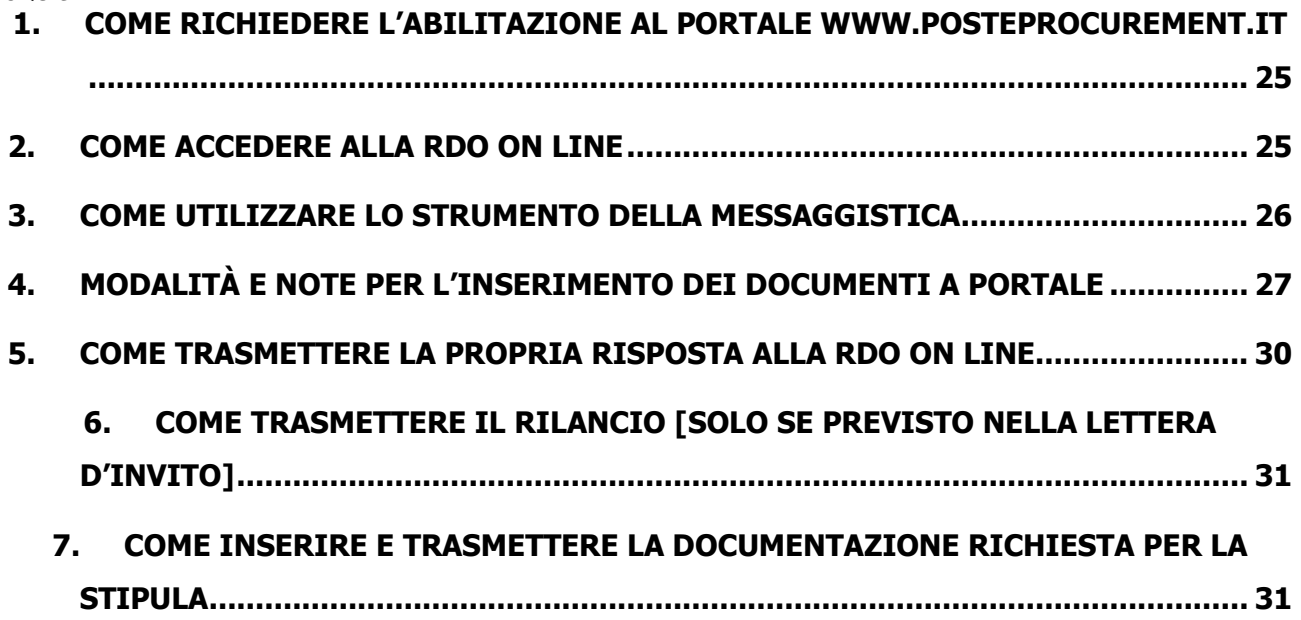

PAGINA 3 di 32

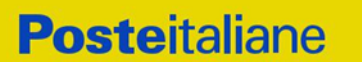

### **PREMESSA**

Il presente Capitolato Speciale d'Oneri (d'ora in poi anche solo "CSO") stabilisce le disposizioni alle quali debbono attenersi le Imprese. In particolare sono indicate:

- ➢ l'oggetto della gara;
- ➢ le modalità di partecipazione alla gara;
- ➢ le modalità e i criteri di aggiudicazione.

Al presente CSO sono allegati i seguenti documenti:

- Allegato A: Istanza di ammissione alla gara;
- Allegato A1: DGUE;
- Allegato A2: Dichiarazione soggetti articolo 80 comma 3 DGUE;
- Allegato B: dichiarazione sostitutiva di certificato di iscrizione dell'impresa presso la Camera di Commercio, Industria e Artigianato / Art. 85 D.lgs n. 159/2011;
- Allegato C: Schema di offerta economica;
- Allegato D: Format dei Giustificativi dell'offerta;
- Allegato E: Schema di riferimento per richiesta di chiarimenti;
- Allegato F: Dichiarazione sostitutiva familiari/conviventi / Art. 85 D.lgs n. 159/2011;
- Allegato G: Capitolato di Polizza;
- Allegato H: Presentazione del rischio;
- Allegato I: Prospetti auto al 30/06/2018.

Le Imprese partecipanti sono tenute ad accettare i sopra citati documenti, pena esclusione dalla procedura, con la sottoscrizione dell'Allegato A (Istanza di ammissione alla gara).

Gli allegati A, A1, A2, B, C, D, E e F sono editabili. L'Impresa interessata, pertanto, dovrà utilizzare gli allegati forniti lasciando vuoti i campi di non pertinenza.

L'Impresa è tenuta a segnalare, tempestivamente, utilizzando lo strumento della messaggistica della RdO on line, eventuali anomalie nella fase di compilazione dei suddetti allegati.

La predetta procedura sarà espletata con il supporto di strumenti elettronici e si svolgerà sul portale www.posteprocurement.it, la piattaforma internet che Poste utilizza per gli approvvigionamenti on line e gestita dalla società BravoSolution S.p.A. (d'ora in poi anche solo "BravoSolution"), secondo le modalità descritte ai successivi paragrafi.

### **Non sono ammesse offerte pervenute con modalità differenti.**

Le modalità di esecuzione e le specifiche tecniche del servizio sono, invece, riportate nel Capitolato di Polizza (Allegato G) disponibile nell'area riservata del portale www.posteprocurement.it nella sezione dedicata alla gara).

Le modalità di utilizzo del sistema sono specificate nelle "Istruzioni operative" riportate alla fine del presente CSO.

Il Bando di gara, il presente CSO ed il contratto di registrazione al portale sono disponibili sia sul sito [www.poste.it/azienda/bandi\\_index.shtml](http://www.poste.it/azienda/bandi_index.shtml) che sul sito [www.posteprocurement.it](http://www.posteprocurement.it/) nella sezione "Bandi e Avvisi" al seguente link:

[https://www.posteprocurement.it/esop/tlp-host/public/poste/web/bandi\\_avvisi/home.jst](https://www.posteprocurement.it/esop/tlp-host/public/poste/web/bandi_avvisi/home.jst)

La restante documentazione è disponibile, nella sezione dedicata alla gara, all'interno del portale [www.posteprocurement.it,](http://www.posteprocurement.it/) per le sole Imprese che hanno completato, con esito positivo, la procedura di abilitazione al suddetto portale secondo le modalità descritte al paragrafo "Come richiedere l'abilitazione al

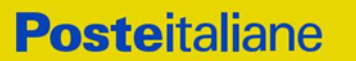

**ACQUISTI**

portale [www.posteprocurement.it"](http://www.posteprocurement.it/) di cui alle "Istruzioni operative" allegate al presente CSO.

La documentazione allegata e tutte le informazioni contenute nel presente Disciplinare sono di proprietà di Poste e dovranno essere trattate come riservate, ai sensi di quanto previsto dall'art. 53 comma 7 del D.lgs. 50/16

Pertanto, le Imprese che prendono visione di questo CSO devono considerarlo come documento strettamente confidenziale e riservato.

In particolare, la visione di tutta la documentazione inserita nell'area riservata del portale http:/[/www.posteprocurement.it](http://www.posteprocurement.it/) deve essere limitata ai dipendenti, legali e consulenti che nell'esercizio delle proprie funzioni, in ordine alla partecipazione alla gara, devono, necessariamente, prenderne visione.

Gli operatori economici partecipanti alla presente procedura di affidamento sono tenuti al rispetto della normativa in materia di concorrenza sia comunitaria che nazionale, astenendosi da comportamenti anticoncorrenziali o comunque non etici e contrari alle regole a tutela della concorrenza. Gli operatori economici prendono atto ed accettano, con la partecipazione alla presente gara, quanto previsto dal "Codice etico del gruppo Poste Italiane" consultabile sul sito www. Posteitaliane.it. Gli operatori economici prendono atto altresì che Poste Italiane si è dotata, in conformità ai principi e linee guida previste dal D.Lgs. 231/2001, di un proprio Modello di Organizzazione, Gestione e Controllo ai sensi del D. Lgs. 231/2001, consultabile sul sito [www.posteitaliane.it](http://www.posteitaliane.it/) e si obbligano al rispetto delle previsioni di cui al medesimo Decreto"

### <span id="page-4-0"></span>**1. DISPOSIZIONI REGOLAMENTARI**

La presente procedura è regolata dai seguenti documenti (disponibili solo in formato elettronico):

- a) Bando di gara;
- b) Capitolato Speciali di Oneri (CSO) e relativi allegati;
- c) Capitolato di Polizza.

La presente procedura è, altresì, regolata, dalle disposizioni normative e regolamentari in quanto applicabili, che l'Impresa dichiara di conoscere, tra cui si citano:

- **•** Decreto legislativo 18 aprile 2016, n.50;
- **•** Direttiva 2014/25/UE;
- D.P.R. 5 ottobre 2010 n. 207, testo vigente;
- D.Lgs 159/2011 "Codice leggi antimafia" testo vigente e Legge 19/3/90, n. 55 recante disposizioni per la prevenzione della delinquenza di tipo mafioso testo vigente;
- D.Lgs n. 81/2008 e s.m.i. recante norme in materia di tutela della salute e della sicurezza nei luoghi di lavoro;
- D.Lgs. 10/9/2003 n. 276 e s.m.i., recante norme in materia di occupazione e mercato del lavoro;
- Legge n. 68/99 recante le norme sulla promozione dell'inserimento e dell'integrazione lavorativa delle persone disabili nel mondo del lavoro;
- D.Lgs. 196 del 30 giugno 2003 (Codice Privacy);
- D.Lgs. 231 del 8 giugno 2001 "Disciplina della responsabilità amministrativa delle persone giuridiche, delle società e delle associazioni anche prive di personalità giuridica";
- Decreto del Ministero del Lavoro e delle Politiche Sociali 30 Gennaio 2015;
- Decreto del Ministero dell'Economia e delle Finanze del 14 dicembre 2010 recante norme per il rilascio dell'autorizzazione, ai fini della partecipazione alle procedure di aggiudicazione dei contratti pubblici di lavori, servizi e forniture;
- Legge 13 agosto 2010, n. 136 "Piano straordinario contro le mafie nonché delega al governo in materia di normativa antimafia" testo vigente;

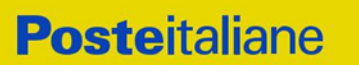

**ACQUISTI**

- Legge 17 dicembre 2012, n. 221, di conversione in legge, con modificazioni, del Decreto-Legge 18 Ottobre 2012 n. 179, recante ulteriori misure urgenti per la crescita del Paese;
- Decreto Legislativo 7 marzo 2005 n. 82 "Codice dell'amministrazione digitale";
- Codice delle Assicurazioni Private di cui al D.Lgs. 7/9/2005, n. 209 e s.m.i.;
- Tutte le altre disposizioni normative richiamate nel presente CSO e relativi allegati.

Responsabile del Procedimento: Nicolina Brannetti.

### <span id="page-5-0"></span>**2. OGGETTO, IMPORTO DELL'APPALTO E DURATA**

Oggetto della Gara è l'acquisto di una copertura assicurativa obbligatoria della Responsabilità Civile derivante a Poste Italiane S.p.A. dalla circolazione di veicoli a motore di proprietà e/o in uso.

La Fornitura dei servizi è costituita da un unico lotto di aggiudicazione si tratta di copertura assicurativa non suscettibile di divisione.

I servizi assicurati, le condizioni e le modalità della copertura assicurativa e della gestione della polizza risultano dettagliati nel Capitolato di Polizza, allegato H al presente CSO.

### ➢ **Importo complessivo dell'appalto**

Il valore massimo stimato dell'appalto, al lordo degli oneri fiscali e comprensivo dei rinnovi è pari ad **Euro 888.225,00** di cui:

- **Importo posto a base di gara**: euro 296.075,00 (euro duecentonovantaseimilasettantacinque/00), quale premio annuale lordo complessivo, al netto della franchigia (come quantificata in sede di gara) e delle regolazioni;
- **eventuali 2 rinnovi:** euro 592.150,00 (euro cinquecentonovantaduemilacentocinquanta/00), quali premi annuali lordi complessivi, al netto delle franchigie e delle regolazioni.

Il valore massimo stimato dell'appalto si deve intendere a titolo indicativo e non impegnativo per Poste, in quanto verrà valorizzato all'esito della procedura di gara e sulla base dell'effettivo importo del contratto.

Gli oneri per la sicurezza sono pari a zero.

### ➢ **Massimale assicurativo**

L'assicurazione si intende prestata fino alla concorrenza dei seguenti massimali per sinistro:

- $\bullet \qquad \in 7.290.000,00$  unico: per tutti i veicoli;
- $\epsilon$  16.220.000,00 unico: per autobus;
- € 15.000.000,00 unico: operante solo se richiamato per veicoli identificati;
- € 26.000.000,00 unico: operante per la zona aeroportuale.

### ➢ **Franchigie**

La franchigia, applicata per tutti i veicoli e per ciascun sinistro, è quella quotata dalla Società aggiudicataria nello schema d'offerta e riportata nel contratto assicurativo.

### ➢ **Regolazione del Premio**

Le modalità di regolazione del premio assicurativo risultano dettagliate nel Capitolato di Polizza.

### **Durata della copertura assicurativa**

La copertura assicurativa ha effetto dalle ore 24:00 del 30/06/2018 ed efficacia fino alle ore 24:00 del 30/06/2019 e cesserà automaticamente alla scadenza senza obbligo di disdetta. Per espressa volontà delle parti, la presente polizza potrà essere rinnovata alle condizioni tutte previste per due volte consecutive aventi la durata di un anno ciascuna.

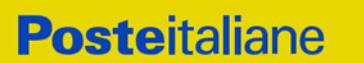

Qualora invece non si raggiunga l'accordo per i rinnovi degli ulteriori periodi di un anno ciascuno è facoltà del Contraente, entro 30 giorni antecedenti la scadenza, richiedere alla Società la proroga della presente assicurazione finalizzata al completo espletamento delle procedure di aggiudicazione della nuova assicurazione nel limite massimo di 6 mesi.

La Società si impegna pertanto a prorogare l'assicurazione alle medesime condizioni in vigore, per un periodo massimo di 6 mesi.

### <span id="page-6-0"></span>**3. MODALITÀ DI AGGIUDICAZIONE**

L'aggiudicazione avverrà. ai sensi dell'art. 95, comma 4, lettera b), con l'applicazione del criterio del minor prezzo in considerazione delle caratteristiche standardizzate, già definite dal mercato e poste a base di gara che non consentono ulteriori valutazioni discrezionali apprezzabili in ordine agli elementi qualitativi delle offerte.

L'offerta economica, formulata compilando lo schema di offerta (Allegato C), deve riportare tutti i campi evidenziati in celeste.

L'aggiudicazione avverrà a favore dell'Impresa che avrà conseguito il **Valore Economico Convenzionale più basso (VEC).**

Il VEC si ottiene con la seguente formula: **VEC = ( Nr \* PUL ) + ( Ns \* FR)**

dove:

- **Nr** è il numero di veicoli pari a 911 unità stimate;
- **PUL** è il premio unitario lordo offerto dalla singola Impresa;
- **Ns** è il numero di sinistri passivi pari a 50 sinistri stimati;
- **FR =** è la franchigia reale ottenuta moltiplicando la franchigia offerta per sinistro per il valore convenzionale pari a 0,90.

Tutti i valori risultanti dalle precedenti formule verranno arrotondati alla seconda cifra decimale, tenendo conto del valore della terza (se inferiore a 5 si avrà un arrotondamento per difetto, se superiore o pari a 5 l'arrotondamento sarà per eccesso).

Nel caso di offerte di pari valore, presentate da due e più concorrenti al termine della RDO on line, la graduatoria tra le offerte, sarà stilata secondo l'ordine cronologico d'arrivo delle stesse come indicato dall'orario registrato in automatico dal sistema.

### <span id="page-6-1"></span>**3.1. Utilizzo del portal[e www.posteprocurement.it](http://www.posteprocurement.it/)**

Per prendere visione della documentazione aggiuntiva di gara nonché per partecipare al presente appalto, le Imprese interessate dovranno preventivamente ed obbligatoriamente richiedere l'abilitazione al portale sopra indicato procedendo come indicato al paragrafo "Come richiedere l'abilitazione al portale www.posteprocurement.it" delle Istruzioni operative.

La richiesta di abilitazione dovrà essere completata entro il giorno 05/06/2018. Oltre tale data l'abilitazione non potrà essere garantita.

L'Impresa che fosse eventualmente già abilitata al portale non dovrà richiedere una nuova abilitazione fatta salva la facoltà di contattare il servizio di supporto (ai recapiti indicati al successivo punto 4.2) per comunicare eventuali modifiche nei dati di registrazione ovvero in caso di smarrimento dei codici di accesso (User ID e Password).

Si rende noto che l'abilitazione al portale e il servizio di supporto sono completamente gratuiti.

Si fa presente che l'Utilizzo della User ID e della password forniti in sede di registrazione a portale imputano, incontestabilmente, agli utenti ed ai soggetti eventualmente rappresentati, tutte le manifestazioni di volontà, gli atti, i fatti posti in essere nell'ambito della procedura telematica.

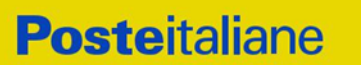

L'offerta on line si intenderà come proveniente dal Legale rappresentante o dal procuratore indicati nell'Allegato A al presente CSO ("Istanza di ammissione alla gara").

Le operazioni effettuate nell'ambito del sistema informatico sono riferibili al soggetto abilitato e si intendono compiute nell'ora e nel giorno risultanti dalle registrazioni di sistema.

In particolare, il tempo del Sistema è sincronizzato sull'ora italiana riferita alla scala di tempo UTC (IEN).

L'Impresa è tenuta a non diffondere a terzi la chiave di accesso, a mezzo della quale verrà identificata da Poste e la password.

Le comunicazioni per via telematica inerenti la gara saranno effettuate da Poste Italiane all'indirizzo e-mail comunicato dall'Impresa al momento della registrazione (o successivamente modificati dalla stessa) e nella cartella personale disponibile sul portale ("messaggio di sistema").

I riferimenti inseriti in fase di registrazione al portale da parte dell'Impresa (successivamente modificati dalla stessa) verranno utilizzati per l'invio di tutte le comunicazioni inerenti la procedura.

E' onere dell'Impresa aggiornare tempestivamente nella propria cartella personale sul sito www.posteprocurement.it qualsiasi variazione dell'indirizzo e-mail.

Si fa, inoltre, presente che, in caso di partecipazione come R.T.I. o in Coassicurazione, dovrà essere:

- l'Impresa mandataria o designata tale (in caso di partecipazione come R.T.I. costituito o costituendo);
- l'Impresa Delegataria in caso di Coassicurazione,

ad utilizzare il sistema come unico soggetto abilitato ad operare attraverso il medesimo, a trasmettere telematicamente le richieste di chiarimento, la documentazione richiesta ai fini della partecipazione nonché l'offerta economica, fermo restando che la documentazione dovrà essere sottoscritta, laddove richiesto, oltre che dall'Impresa mandataria o delegataria, anche dalle altre Imprese partecipanti al R.T.I. o alla coassicurazione, secondo le modalità descritte nei paragrafi successivi.

<span id="page-7-0"></span>Non è, pertanto, necessario che le Imprese mandanti o le deleganti siano registrate a portale.

### **3.2. Dotazione tecnica minima per la partecipazione al presente appalto**

Per poter partecipare alla presente gara l'Impresa deve essere in possesso della dotazione tecnica minima riportata al seguente indirizzo:

[https://www.posteprocurement.it/esop/tlp-host/public/poste/web/dotazione\\_tecnica.jst](https://www.posteprocurement.it/esop/tlp-host/public/poste/web/dotazione_tecnica.jst)

Per la sottoscrizione dei documenti, da presentare ai fini della partecipazione, nonché ai fini della formulazione dell'offerta economica, **è altresì obbligatorio** il possesso (laddove espressamente indicato), da parte del legale rappresentante o procuratore sottoscrittore dell'Allegato A "Istanza di ammissione alla gara", di un certificato di firma digitale, in corso di validità alla data di apposizione della firma, rilasciato da un organismo incluso nell'elenco pubblico dei certificatori tenuto dall'Agenzia per l'Italia Digitale (previsto dall'art. 29, comma 1, del D.Lgs. 82/05), generato mediante un dispositivo per la creazione di una firma sicura, ai sensi di quanto previsto dall'art. 38, comma 2, del D.P.R. 445/2000 e dall'art. 65 del D.Lgs. 82/05.

Sono ammessi certificati di firma digitale rilasciati da Certificatori operanti in base ad una licenza od autorizzazione rilasciata da uno Stato membro dell'Unione Europea ed in possesso dei requisiti previsti dalla normativa europea vigente.

Sono, altresì, ammessi, in conformità a quanto stabilito dall'art. 21 comma 4, del D.Lgs. 82/2005 certificati di firma digitale rilasciati da un certificatore stabilito in uno Stato non facente parte dell'Unione europea, quando ricorre una delle seguenti condizioni:

- a) il certificatore possiede i requisiti previsti dalla normativa vigente del Parlamento europeo e del Consiglio, ed è accreditato in uno Stato membro;
- b) il certificato qualificato è garantito da un certificatore stabilito nella Unione europea, in possesso dei requisiti di cui alla medesima normativa;

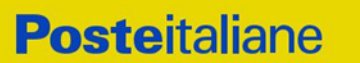

**ACQUISTI**

c) il certificato qualificato, o il certificatore, è riconosciuto in forza di un accordo bilaterale o multilaterale tra l'Unione europea e Paesi terzi o organizzazioni internazionali.

Sarà onere dell'Impresa indicare a questa Stazione Appaltante quale delle ipotesi sopra indicate sia applicabile all'autorità che le ha rilasciato la firma, allegandone documentazione a comprova e indicare, altresì, lo strumento per mezzo del quale sarà possibile effettuare la verifica (software, link ecc).

**N.B. Si precisa che sul portale è presente uno strumento di verifica della firma digitale che è in grado di controllare la validità della firma se la dimensione del file è inferiore ai 25 MB.**

**Poste Italiane effettuerà la verifica della validità delle firme digitali utilizzando lo strumento automatico di verifica presente sul portale e, nel caso di verifica negativa, una volta scaricato/i in locale il/i file, utilizzerà i software gratuiti messi a disposizione delle Certification Autority Italiane (come previsto dalle disposizioni normative in materia).** 

### **Si suggerisce, pertanto, alle Imprese di effettuare, per i file firmati digitalmente, verifiche preventive con tali strumenti.**

Per ciascun documento sottoscritto digitalmente il certificato di firma digitale dovrà essere valido, alla data di sottoscrizione del documento stesso.

Si fa, inoltre, presente che, in caso di partecipazione come RTI costituito e costituendo o in coassicurazione, la firma digitale dovrà essere posseduta dal legale rappresentante o procuratore di ciascuna Impresa partecipante al RTI o alla coassicurazione.

**N.B.** I soggetti abilitati sono tenuti a rispettare tutte le norme legislative, regolamentari e contrattuali in tema di conservazione ed utilizzo dello strumento di firma digitale, e segnatamente l'art. 32 del D.Lgs. n. 82/2005 e s.m.i. ed ogni e qualsiasi ulteriore istruzione impartita in materia dal certificatore che ha rilasciato lo strumento ed esonerano espressamente BravoSolution e Poste da qualsiasi responsabilità per conseguenze pregiudizievoli di qualsiasi natura o danni, diretti o indiretti, che fossero arrecati ad essi o a terzi a causa dell'utilizzo dello strumento di firma digitale.

Gli atti e i documenti sottoscritti a mezzo di firma digitale non potranno considerarsi validi ed efficaci se non verranno sottoscritti secondo la modalità sopra richiesta.

### <span id="page-8-0"></span>**4. SVOLGIMENTO DELLA GARA E MODALITA' DI SUPPORTO**

### <span id="page-8-1"></span>**4.1.Svolgimento della gara**

La presente gara si svolgerà all'interno del portale [www.posteprocurement.it](http://www.posteprocurement.it/) mediante lo strumento della raccolta di offerte in busta chiusa digitale (d'ora in poi anche solo "RDO on line").

Per partecipare alla presente procedura l'Impresa interessata dovrà:

- a) Inserire nell'area "Qualificazione" della RDO on line, la documentazione richiesta ai fini della partecipazione di cui al successivo paragrafo 5.2;
- b) formulare la propria offerta economica secondo le modalità di cui al successivo paragrafo [5.3;](#page-13-0)
- c) trasmettere telematicamente la propria risposta alla RDO on line secondo le modalità di cui al successivo paragrafo "Come trasmettere la propria risposta alla RDO on line" delle Istruzioni operative".

### **4.2.Modalità di supporto**

Per informazioni sulla modalità di inserimento a portale della documentazione richiesta ed in caso di guasti alla struttura tecnologica, applicativa e di comunicazione, l'Impresa avrà facoltà di contattare il servizio di supporto di BravoSolution al numero +39 02.266.002.636 ovvero inviare una mail a info@posteprocurement.it (segnalando oggetto della procedura, problematica emersa nonché propri recapiti telefonici).

**Si consiglia di formulare la risposta alla RDO on line entro 3 ore prima del termine fissato per la presentazione della Documentazione Amministrativa richiesta ai fini della partecipazione dell'Offerta economica, al fine di poter eventualmente ricevere adeguato supporto.**

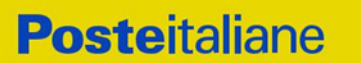

Nel caso in cui l'Impresa abbia riscontrato problemi tecnici, tali da impedire l'inserimento a sistema e/o la trasmissione della risposta alla RDO on line, dovrà segnalare l'accaduto entro 20 minuti dal termine fissato per la presentazione della risposta al presente invito (o dal termine fissato per la presentazione del rilancio, come previsto al successivo paragrafo 8), inviando un fax al numero +39 02266002228 oppure, in alternativa, utilizzando lo strumento della messaggistica on line (seguendo le indicazioni riportate al paragrafo "Come utilizzare lo strumento della messaggistica" delle Istruzioni operative)

Qualora, entro 20 minuti dal termine di cui sopra, non pervenisse alcuna comunicazione da parte delle Imprese, Poste non accetterà reclami.

Per verificare la giusta causa degli eventuali problemi tecnologici segnalati da una o più Imprese, si provvederà ad analizzare mediante log file la reale consistenza di quanto dichiarato.

### <span id="page-9-0"></span>**5. MODALITA' DI PARTECIPAZIONE**

La documentazione richiesta ai fini della partecipazione, nonché l'offerta economica, dovranno pervenire telematicamente, all'interno del portale internet [www.posteprocurement.it,](http://www.posteprocurement.it/) nelle aree e nelle sezioni di competenza delle RdO on line, entro e non oltre le **ore 13:00 del giorno 18/06/2018**, termine perentorio ed essenziale, secondo le modalità di seguito descritte.

In particolare, per partecipazione alla presente procedura, l'Impresa abilitata al portale dovrà, entro il termine fissato per la presentazione delle Istanze di partecipazione/Offerte accedere alla RDO on line riferite alla presente gara (seguendo le indicazioni del paragrafo "Come accedere alla RDO on line" delle Istruzioni Operative) e:

- A. accedere all'area "Qualificazione" nonché alle diverse sezioni di risposta della RdO on line, seguendo le indicazioni riportate al paragrafo "Come accedere alla RDO on line" delle Istruzioni operative e:
	- indicare la forma di partecipazione secondo le modalità di cui al successivo paragrafo 5.1;
	- inserire la documentazione richiesta ai fini della partecipazione di cui al successivo paragrafo 5.2;
- B. accedere all'area "Offerta economica" nonché alle diverse sezioni di risposta della RDO on line seguendo le indicazioni riportate al paragrafo "Come accedere alla RDO on line" delle Istruzioni operative, ed inserire la documentazione richiesta al successivo paragrafo 5.3;
- C. trasmettere telematicamente la risposta alla RDO on line seguendo le indicazioni riportate al paragrafo "Come trasmettere la risposta alla RDO on line" delle Istruzioni Operative.

### **Il sistema non accetta domande di partecipazione/offerte presentate con modalità differenti da quelle indicate in precedenza.**

### <span id="page-9-1"></span>**5.1.Forma di partecipazione**

L'Impresa dovrà selezionare, nell'area "Qualificazione" della "RDO on line", la forma di partecipazione (Impresa singola, R.T.I., Coassicurazione ecc.).

La stessa informazione dovrà essere fornita anche nell'Allegato A (Istanza di ammissione alla gara) al presente CSO.

### <span id="page-9-2"></span>**5.2.Documentazione e garanzie richieste per l'ammissione alla gara**

Per poter partecipare alla presente gara, l'Impresa dovrà inserire, nell'area "Qualificazione" e nelle sezioni di competenza della RDO on line, seguendo le indicazioni riportate al paragrafo "Modalità e note per l'inserimento dei documenti a portale" delle Istruzioni Operative, e trasmettere telematicamente (seguendo le indicazioni riportate al paragrafo "Come trasmettere la propria risposta alla RDO on line"), la seguente documentazione:

a) "**Istanza di ammissione alla gara**" elaborata utilizzando il format di cui all'Allegato A e sottoscritta digitalmente dal proprio legale rappresentante o procuratore.

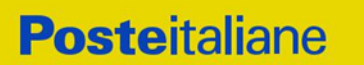

Il format per l'elaborazione dell'istanza di ammissione alla gara è editabile. L'Impresa dovrà compilare solo i campi di competenza lasciando vuoti gli altri.

Nel caso in cui l'istanza di cui all'Allegato A sia resa da un procuratore, dovranno essere forniti, nello stesso documento, gli estremi della procura.

b) **Documento di Gara Unico Europeo - DGUE,** dichiarazione da rendere utilizzando l'Allegato A1 debitamente compilato e sottoscritto digitalmente dal proprio legale rappresentante o procuratore.

Il format per il rilascio del DGUE è editabile. L'Impresa dovrà compilare solo i campi di competenza lasciando vuoti gli altri.

Nel caso in cui la dichiarazione di cui all'Allegato A1 sia resa da un procuratore dovranno essere forniti, nello stesso documento, gli estremi della procura.

Ai fini della corretta compilazione del DGUE si invitano gli operatori economici a consultare la Circolare del M.I.T. n. 3 del 18 luglio 2016 recante "Linee guida per la compilazione del modello di formulario di Documento di gara unico europeo (DGUE) approvato dal regolamento di esecuzione (UE) 2016/7 della Commissione del 5 gennaio 2016", liberamente consultabile sulla GURI al seguente link: <http://www.gazzettaufficiale.it/eli/id/2016/07/27/16A05530/sg>

Gli operatori economici dovranno curare la compilazione del DGUE nelle seguenti parti:

• **Parte II** relativa alle Informazioni sull'operatore economico;

• **Parte III** relativa ai Motivi di esclusione (art. 80 del D.Lgs. n. 50/2016). In relazione alla compilazione di tale Parte, sezioni A,B,C,D si invitano i concorrenti a consultare il Comunicato A.N.A.C. del 8 novembre 2017 recante "Indicazioni alle Stazioni appaltanti e agli operatori economici sulla definizione dell'ambito soggettivo dell'art. 80 del d.lgs. 50/2016 e sullo svolgimento delle verifiche sulle dichiarazioni sostitutive rese dai concorrenti ai sensi del d.p.r. 445/2000 mediante utilizzo del modello di DGUE", liberamente consultabile al seguente link: modello di DGUE", liberamente consultabile al seguente link: [http://www.anticorruzione.it/portal/public/classic/AttivitaAutorita/AttiDellAutorita/\\_Atto?ca=6630](http://www.anticorruzione.it/portal/public/classic/AttivitaAutorita/AttiDellAutorita/_Atto?ca=6630)

In particolare per ciò che concerne il possesso del requisito di cui al comma 1, dell'art. 80 d.lgs. 50/2016, questo deve essere dichiarato dal legale rappresentante dell'impresa concorrente e la dichiarazione deve essere riferita a tutti i soggetti indicati ai commi 2 e 3 dell'art. 80 d.lgs. 50/2016,

Resta ferma l'applicazione delle sanzioni penali previste dall'articolo 76 del D.P.R. n. 445/2000 nei confronti del legale rappresentante che renda dichiarazioni false in ordine al possesso del requisito in esame. Nel caso in cui ricorrano le ipotesi di cui al comma 7 dell'art 80 del D.lgs. 50/2016 il concorrente dovrà allegare la documentazione attestante quanto previsto dal citato articolo.

• **Parte IV**, limitatamente alla sezione A relativa ai criteri di idoneità professionale. In particolare:

- alla sezione A1) sono inseriti i riferimenti dell'iscrizione del concorrente presso la Camera di Commercio;

### • **Parte VI** dichiarazioni finali.

Si specifica che, nel caso in cui il concorrente abbia fatto ricorso all'istituto dell'avvalimento, dovrà compilare il DGUE anche nella Parte II, sezione C e l'eventuale impresa ausiliaria dovrà anch'essa compilare il DGUE, limitatamente alla Parte II sezione A e B, nonché alla Parte III ed alla Parte VI; l'impresa ausiliaria dovrà altresì compilare la Parte IV limitatamente al requisito che è oggetto di avvalimento

Nel caso in cui il legale rappresentante o procuratore sottoscrittore del DGUE, non intenda dichiarare o laddove non sia a conoscenza dei fatti per uno o più dei soggetti di cui comma 3 art 80 D.Lgs. 50/16, detti soggetti dovranno produrre un DGUE reso e sottoscritto digitalmente, da compilarsi unicamente per le parti di competenza (parte II e Parte III di cui sopra) ai sensi del D.P.R. 445/00.

Qualora i soggetti sopra menzionati non fossero in possesso di un certificato di firma digitale, dovrà essere allegata a portale, per ciascuno di essi, copia scansionata della suddetto DGUE, firmato tradizionalmente dagli stessi e sottoscritto digitalmente dal sottoscrittore dell'Istanza di ammissione alla gara unitamente alla copia scansionata dei singoli documenti di identità.

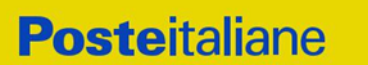

### **N.B. Poste si riserva la facoltà di avvalersi del soccorso istruttorio ai sensi del disposto di cui all'art 83 comma 9 D.lgs 50/16**

- c) **Dichiarazione soggetti articolo 80 comma 3 DGUE** Allegato A2;
- d) **Dichiarazione sostitutiva di certificato di iscrizione dell'impresa presso la CCIAA** (ai sensi degli art. 46 e 47 del D.P.R. 28 dicembre 2000 n. 445 e s.m.i.), **con indicazione dei soggetti di cui all'art. 85 del D.Lgs 159/2011 e s.m.i.** resa dal legale rappresentante/procuratore dell'impresa concorrente ai sensi del DPR 445/2000 e s.m.i. e sottoscritta digitalmente dallo stesso, redatta secondo lo schema dell'Allegato B;
- e) **Attestazione di avvenuto versamento della contribuzione a favore dell'Autorità Nazionale Anticorruzione**. Il partecipante alla gara dovrà produrre una "Attestazione di avvenuto pagamento della contribuzione" a favore dell'ANAC (già Autorità di Vigilanza sui Contratti Pubblici di lavori, servizi e forniture),di cui alla deliberazione dell'Autorità stessa del 20/12/2017 in attuazione dell'art. 1, commi 65 e 67 della Legge 23/12/2005 n. 266 (contributi in sede di gara).

**Per il presente appalto la contribuzione in argomento è pari ad euro 80,00 - CIG 7493845486.**

Detta contribuzione deve essere versata esclusivamente con le seguenti modalità:

1. **online:** mediante carta di credito dei circuiti Visa, MasterCard, Diners, American Express. Per eseguire il pagamento sarà necessario collegarsi al "Servizio riscossione" e seguire le istruzioni a video oppure l'emanando manuale del servizio.

A riprova dell'avvenuto pagamento, il concorrente dovrà allegare al portale la copia scansionata della ricevuta di pagamento. La ricevuta potrà inoltre essere stampata in qualunque momento accedendo alla lista dei "pagamenti effettuati" disponibile on line sul "Servizio di Riscossione";

2. **in contanti:** muniti del modello di pagamento rilasciato dal Servizio di riscossione, presso tutti i punti vendita della rete dei tabaccai lottisti abilitati al pagamento di bollette e bollettini. All'indirizzo [http://www.lottomaticaservizi.it](http://www.lottomaticaservizi.it/) è disponibile la funzione "Cerca il punto vendita più vicino a te"; voce "contributo AVCP" tra le categorie di servizio previste dalla ricerca. Lo scontrino rilasciato dal punto vendita dovrà essere scansionato e allegato al portale.

Per eseguire il pagamento, indipendentemente dalla modalità di versamento utilizzata, sarà comunque necessario iscriversi on line, anche per i soggetti già iscritti al vecchio servizio, al nuovo "servizio di Riscossione" raggiungibile dalla homepage sul sito web dell'Autorità ([www.avcp.it](http://www.avcp.it/)), sezione "Contributi in sede di gara" oppure sezione "Servizi".

Il concorrente dovrà collegarsi al servizio con le credenziali da questo rilasciate e inserire il codice CIG che identifica la procedura alla quale l'operatore economico rappresentato intende partecipare. Il sistema consentirà il pagamento diretto mediante carta di credito oppure la produzione di un modello da presentare a uno dei punti vendita Lottomatica Servizi, abilitati a ricevere il pagamento.

N.B. SI PRECISA CHE IL MANCATO PAGAMENTO DELLA PREDETTA CONTRIBUZIONE PRIMA DELLA SCADENZA DELLA PRESENTAZIONE DELL'ISTANZA/OFFERTA COSTITUIRA' CAUSA DI ESCLUSIONE DALLA GARA**.**

### **In caso in cui l'Impresa intenda ricorrere all'istituto dell'avvalimento ai sensi dell'art 89 D.lgs. 50/2016**:

### f) **Documentazione attestante l'avvalimento dei requisiti (art 89 D.lgs 50/2016)**

▪ **DGUE**, redatta compilando il format (Allegato A1), sottoscritta digitalmente dal legale rappresentante o procuratore dell'impresa ausiliaria;

▪ **Dichiarazione sostitutiva di certificato di iscrizione dell'impresa al Registro delle Imprese** (ai sensi degli art. 46 e 47 del D.P.R. 28 dicembre 2000 n. 445 e s.m.i.), con indicazione dei soggetti di cui all'art. 85 del D.Lgs 159/2011 e s.m.i. resa dal legale rappresentante/procuratore dell'impresa ausiliaria , ai sensi del DPR 445/2000 e s.m.i. e sottoscritta digitalmente dallo stesso, redatta secondo lo schema Allegato B.

▪ **Copia scansionata del contratto di avvalimento** sottoscritto/a digitalmente dal Concorrente partecipante e dal Concorrente ausiliario

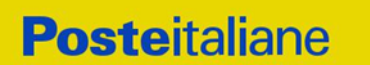

**ACQUISTI** N.B.

- le dichiarazioni rilasciate dall'Impresa ausiliaria dovranno essere sottoscritte digitalmente dal legale rappresentante/procuratore della stessa;
- le dichiarazioni richieste dovranno essere sottoscritte digitalmente dai soggetti interessati.

Si ricorda che ai sensi dell'art. 89 comma 8 del D.Lgs. 50/2016, non è consentita la partecipazione alla gara contemporaneamente dell'Impresa avvalente e ausiliaria. In caso di violazione sono escluse dalla gara sia l'Impresa avvalente che l'Impresa ausiliaria.

### g) **Garanzia Provvisoria, ai sensi dell'art. 93 comma 1 D.Lgs. 50/16 della validità di almeno 180 giorni dalla data di chiusura della RDO on line, per un importo pari ad € 5.921,50 da costituirsi alternativamente mediante:**

1. versamento, in contanti o in titoli del debito pubblico garantiti dallo Stato al corso del giorno del deposito, presso una Sezione di Tesoreria Provinciale o presso le aziende di credito autorizzate, a titolo di pegno a favore di questa stazione appaltante.

In tal caso, deve essere inserita a portale, la copia scansionata del titolo sottoscritta digitalmente dal proprio legale rappresentante o procuratore.

Il versamento potrà essere effettuato anche sul conto corrente postale intestato a Poste Italiane S.p.A. – Codice IBAN IT95 D 07601 03200 000090206004. La causale di versamento dovrà riportare:

- la Ragione Sociale dell'Impresa che effettua il versamento;
- la seguente dicitura: "Cauzione Provvisoria: Procedura aperta in modalità telematica per l'acquisto di una copertura assicurativa obbligatoria della Responsabilità Civile derivante a Poste Italiane S.p.A. dalla circolazione di veicoli a motore di proprietà e/o in uso". In tal caso deve essere inserita a portale la copia scansionata della quietanza sottoscritta digitalmente dal proprio legale rappresentante o procuratore.
- 2. Fideiussione bancaria rilasciata da un Istituto di credito ai sensi della vigente normativa in materia di attività bancaria e creditizia (D. Lgs. 385/93 e s.m.i.).
- 3. Polizza assicurativa rilasciata, ai sensi della legge 10 giugno 1982 n. 348 e successive modificazioni, da Società di Assicurazioni autorizzata all'esercizio del ramo cauzioni.
- 4. Fideiussione rilasciata da un intermediario finanziario iscritto nell'albo degli intermediari finanziari di cui all'articolo [106](http://bd01.leggiditalia.it/cgi-bin/FulShow?TIPO=5&NOTXT=1&KEY=01LX0000109996ART118) del [decreto legislativo 1° settembre 1993, n. 385,](http://bd01.leggiditalia.it/cgi-bin/FulShow?TIPO=5&NOTXT=1&KEY=01LX0000109996) che svolgono in via esclusiva o prevalente attività di rilascio di garanzie e che sono sottoposti a revisione contabile da parte di una società di revisione iscritta nell'albo previsto dall'articolo [161](http://bd01.leggiditalia.it/cgi-bin/FulShow?TIPO=5&NOTXT=1&KEY=01LX0000104465ART168) del [decreto legislativo 24 febbraio 1998, n. 58](http://bd01.leggiditalia.it/cgi-bin/FulShow?TIPO=5&NOTXT=1&KEY=01LX0000104465) e che abbiano i requisiti di solvibilità richiesti dalla vigente normativa bancaria assicurativa.

Con riferimento ai precedenti punti 2), 3) e 4), a comprova dell'avvenuta costituzione della polizza/fideiussione, l'Impresa deve inserire a portale:

- 1. originale in formato elettronico della fideiussione/polizza/cauzione, sottoscritta digitalmente dal legale rappresentante/procuratore dell'istituto bancario, assicurativo o dall'intermediario finanziario;
	- in alternativa:
- 2. copia scansionata dell'originale della fideiussione/polizza/cauzione sottoscritta tradizionalmente dal legale rappresentante/procuratore dell'istituto bancario, assicurativo o dall'intermediario finanziario. Detto documento dovrà essere accompagnato da una dichiarazione, prodotta ai sensi del DPR 445/2000, attestante la conformità all'originale in proprio possesso, sottoscritta digitalmente dal rappresentante legale/procuratore dell'impresa partecipante.

Dalle suddette garanzie dovranno evincersi i poteri di firma del fidejussore.

In alternativa detti poteri possono risultare da:

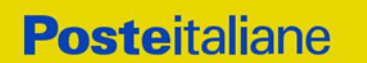

- dichiarazione di autenticità che attesti i poteri di firma del fidejussore resa e sottoscritta digitalmente dal notaio;
- oppure dichiarazione del fidejussore resa ai sensi e con le forme del DPR 445/2000 e firmata digitalmente dallo stesso con la quale il dichiarante attesti in virtù di quale atto gli siano conferiti i poteri per rilasciare la fidejussione.

La garanzia provvisoria di cui ai punti 2, 3 e 4 deve contenere:

- l'espressa rinuncia alla preventiva escussione del debitore principale, di cui all'art. 1944 c.c.;
- la rinuncia al termine di cui all'art. 1957, comma 2, del c.c. ;
- l'operatività della garanzia entro 15 giorni a prima richiesta scritta della Stazione appaltante.

Inoltre l'Impresa potrà avvalersi delle eventuali riduzioni ai sensi di quanto previsto dal citato art 93 comma 7 del D.Lgs. 50/16. Per fruire di tali benefici l'impresa dovrà inserire a portale la documentazione utile a comprovare il possesso dei requisiti previsti per la riduzione dell'importo della cauzione. In caso di RTI per usufruire dei suindicati benefici i requisiti necessari dovranno essere posseduti e, quindi, comprovati da tutte le imprese costituenti il RTI.

Avvenuta l'aggiudicazione, si disporrà lo svincolo della garanzia provvisoria costituita dalle Imprese non aggiudicatarie, ponendo in essere le formalità necessarie.

Nessun interesse verrà riconosciuto all'Impresa sulle somme costituenti la garanzia provvisoria. La garanzia provvisoria dell'Impresa aggiudicataria resterà vincolata fino alla sua sostituzione con il deposito a garanzia dell'esecuzione del servizio ed alla successiva stipula del contratto assicurativo. Qualora al momento della sua scadenza non sia ancora intervenuta l'aggiudicazione la garanzia medesima dovrà essere rinnovata per ulteriori 180 giorni.

### **N.B. LA MANCATA COSTITUZIONE DELLA PREDETTA GARANZIA PROVVISORIA PRIMA DELLA SCADENZA DEL TERMINE DI PRESENTAZIONE DELL'ISTANZA/OFFERTA COSTITUIRA' CAUSA DI ESCLUSIONE DALLA GARA.**

### h) **Eventuale autorizzazione o richiesta di autorizzazione alla partecipazione alle procedure di aggiudicazione dei contratti pubblici di lavori, servizi e forniture**.

Ai sensi dell'art.37, commi 1 e 2 del DL 31 maggio 2010 n.78 le società aventi sede, residenza o domicilio in paesi cosiddetti "black list" di cui al decreto del Ministero delle Finanze, 4 maggio 1999 e al decreto del Ministero dell'Economia e delle Finanze, 21 novembre 2001, sono obbligati a presentare l'autorizzazione alla partecipazione alle procedure di aggiudicazione dei contratti pubblici di lavori, servizi e forniture rilasciata secondo la procedura prevista dal decreto 14 dicembre 2010 del Ministero dell'Economia e delle Finanze. Il concorrente può presentare la propria offerta producendo copia dell'istanza già inviata, fermo restando che in caso di aggiudicazione dovrà produrre l'autorizzazione in argomento.

i) **Documentazione da produrre nel caso in cui l'Impresa si trovi nella situazione prevista dall'articolo 186-bis del Regio Decreto 16 marzo 1942, n. 267 fatto salvo quanto previsto dall'art 110 comma 4 e 5 del D.lgs 50/16.**

Nel caso in cui l'impresa sia stata ammessa al concordato preventivo con "continuità aziendale" dovrà produrre copia scansionata dell'autorizzazione del Giudice Delegato alla partecipazione alle procedure di affidamento di contratti pubblici unitamente a dichiarazione di conformità all'originale in proprio possesso sottoscritta digitalmente dal legale rappresentante/procuratore.

### <span id="page-13-0"></span>**5.3.Offerta economica**

Per formulare la propria offerta economica l'Impresa dovrà inserire, nell'area "Offerta economica" e nelle sezioni di competenza della RDO on line (seguendo le indicazioni riportate al paragrafo "Modalità e note per l'inserimento dei documenti a portale" delle Istruzioni operative) e trasmettere telematicamente, seguendo le indicazioni riportate al paragrafo "Come trasmettere la propria risposta alla RDO on line" delle Istruzioni operative, la seguente documentazione:

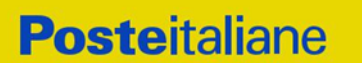

- a) **[Pena esclusione] Schema di offerta economica,** debitamente compilato (utilizzando l'allegato C al presente CSO), sottoscritto digitalmente dal proprio legale rappresentante o procuratore; al suddetto file dovrà essere apposta la marca temporale.
- b) **Giustificativi dell'offerta** di cui all'art. 97 comma 4 del D. lgs. 50/2016 (utilizzando l'allegato D al presente CSO), sottoscritti digitalmente dal legale rappresentante procuratore con allegata documentazione.
- c) **Dichiarazioni sostitutive familiari conviventi maggiorenni,** redatte secondo lo schema allegato (Allegato F). Le suddette dichiarazioni dovranno essere rese singolarmente e sottoscritte digitalmente da ciascuno dei soggetti di cui all'art.85 del D.Lgs. 159/2011 e s.m.i.. Qualora i soggetti in questione non fossero in possesso di certificato di firma digitale dovrà essere prodotta per ciascuno di essi copia scansionata della suddetta dichiarazione firmata tradizionalmente dagli stessi, unitamente a copia scansionata dei singoli documenti d'identità. Tali dichiarazioni dovranno essere sottoscritte digitalmente dal legale rappresentante/procuratore dell'impresa e accompagnate da una dichiarazione di conformità all'originale sottoscritta digitalmente dallo stesso. In caso di avvalimento, dette dichiarazioni dovranno essere prodotte dall'impresa ausiliaria, con le medesime modalità di cui sopra, anche dai soggetti di cui al citato art. 85 indicati nella dichiarazione sostitutiva CCIAA prodotta dall'ausiliaria medesima.

Poste si riserva di procedere all'apertura delle dichiarazione familiari conviventi solo in capo al concorrente risultato primo in graduatoria ed eventualmente al concorrente che segue.

Sia i Giustificativi dell'offerta di cui al punto b) sia le Dichiarazioni sostitutive familiari conviventi maggiorenni di cui al punto c) dovranno essere inserite nell' Area "Offerta Economica" Sezione "Area Generica Allegati" così come indicato al paragrafo "Modalità e note per l'inserimento dei documenti a portale" punto "Per inserire ulteriori documenti a corredo dell'Offerta economica (Giustificativi, ecc.)" delle "Istruzioni Operative".

Si ricorda che, pena esclusione, l'importo per il quale l'Impresa si impegna a fornire quanto previsto nell'oggetto della fornitura di servizi, senza riserve né condizioni, dovrà essere inferiore all'importo posto a base di gara.

In caso di discordanza tra prezzi unitari offerti, importi totali e importo totale offerto, Poste Italiane riterrà validi quelli più vantaggiosi per Poste Italiane stessa e sarà, conseguentemente, effettuata la rimodulazione dei prezzi e/o degli importi non coerenti.

I servizi sono comprensivi di eventuali spese di viaggio e trasferta.

Non sono ammesse:

- offerte pari a zero;
- offerte parziali;
- riserve alle condizioni poste a base di gara.

Nel caso in cui il Partecipante inserisca più di un "Schema di offerta economica", Poste prenderà in considerazione l'ultimo modulo pervenuto a sistema in ordine cronologico.

Qualora non fosse possibile procedere all'apertura del file contenente l'offerta economica per motivi tecnici indipendenti dall'utilizzo della piattaforma, si procederà all'esclusione dalla gara della società.

Nel caso di partecipazione come R.T.I. o Coassicurazione, l'offerta comporta la responsabilità solidale nei confronti di Poste di tutte le Imprese raggruppate o coassicuranti.

In caso di avvalimento, l'offerta comporta, nei confronti di Poste, la responsabilità solidale e in pari grado con l'aggiudicatario da parte dell'Impresa ausiliaria.

Si precisa che il mancato inserimento dell'offerta economica o l'inserimento della stessa in un'Area diversa rispetto a quella prevista (Area "Offerta economica" della RDO on line), comporta l'esclusione dell'Impresa dalla presente gara.

N.B. Ogni documento prodotto in copia scansionata di originale cartaceo dovrà essere accompagnato da una dichiarazione resa ai sensi del D.P.R. 445/2000 e s.m.i. e sottoscritta digitalmente dal legale

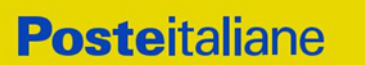

**ACQUISTI**

rappresentante/procuratore dell'impresa partecipante, attestante la conformità all'originale in proprio possesso.

### <span id="page-15-0"></span>**5.4.Trasmissione della propria risposta**

Una volta concluse le attività di cui ai precedenti paragrafi, l'Impresa dovrà trasmettere telematicamente, entro il termine fissato per la presentazione delle Istanze di partecipazione/offerte, la risposta alla RDO on line, seguendo le indicazioni contenute nel paragrafo "Come trasmettere la risposta alla RDO on line" del documento "Istruzioni operative".

### <span id="page-15-1"></span>**5.5.Ulteriori note**

### **Il sistema non accetta risposte trasmesse dopo il termine fissato per la presentazione dell'offerta.**

Le operazioni di inserimento a portale di tutta la documentazione richiesta, di formulazione dell'offerta economica nonché di trasmissione telematica della risposta alla RDO on line, rimangono ad esclusivo rischio dell'Impresa, pertanto, non saranno accettati reclami se, per un motivo qualsiasi, la risposta alle RdO on line non venga trasmessa entro il termine fissato per la presentazione della stessa.

### **N.B. Onde evitare la non completa e quindi la mancata trasmissione della risposta, è consigliabile iniziare il processo di inserimento della stessa con largo anticipo (almeno 3 ore prima) rispetto al termine fissato per la presentazione delle Istanze di ammissione/Offerte.**

Si raccomanda altresì di verificare il contenuto della propria risposta prima della trasmissione della stessa.

Entro e non oltre tale termine il sistema consente, seguendo indicazioni riportate al paragrafo "Come trasmettere la propria risposta alla RDO on line" delle "Istruzioni operative":

- la modifica dei dati precedentemente trasmessi (eliminazione e/o inserimento nuovi allegati, modifica/sostituzione dell'offerta economica, ecc.);
- la cancellazione della propria risposta alla singola RDO on line.

I dati non trasmessi o cancellati non saranno visibili a Poste e, pertanto, si intenderanno non presentati.

Con la trasmissione completa della risposta l'Impresa accetta implicitamente tutta la documentazione di gara, allegati inclusi e risposte ai chiarimenti.

Nel caso in cui l'Impresa non intenda presentare offerta è invitata, ai fini organizzativi di Poste Italiane, a far pervenire telematicamente, entro il termine fissato per la presentazione della risposta, la propria rinuncia indicando le motivazioni del rifiuto e cliccando sul tasto "Rifiuta" della RDO on line.

### <span id="page-15-2"></span>**6. DOCUMENTAZIONE DA PRESENTARE IN CASO DI R.T.I. O COASSICURAZIONE**

### <span id="page-15-3"></span>**Documentazione richiesta ai fini della partecipazione**

Con riferimento alla documentazione richiesta al precedente paragrafo [5.2](#page-9-2) "Documentazione e garanzie richieste per l'ammissione alla gara", si precisa che:

### a) documento **"Istanza di ammissione alla gara"**

- **-** in caso di R.T.I. costituendo dovrà essere reso separatamente e sottoscritto digitalmente dai legali rappresentanti o procuratori di ciascuna Impresa partecipante al R.T.I.;
- **-** in caso di R.T.I. costituito potrà essere reso e sottoscritto digitalmente, come precedentemente richiesto per il RTI costituendo oppure essere reso e sottoscritto digitalmente dal legale rappresentante o procuratore dell'Impresa mandataria;
- **-** in caso di Coassicurazione dovrà essere reso separatamente e sottoscritto digitalmente dal legale rappresentante o procuratore dell'Impresa delegataria e dai legali rappresentanti o procuratori di ciascuna Impresa delegante;

- **ACQUISTI**
- b) Il documento "**DGUE**":
	- **-** in caso di R.T.I. (costituito o costituendo) dovrà essere reso separatamente e sottoscritto digitalmente dai legali rappresentanti o procuratori di ciascuna Impresa partecipante al R.T.I.;
	- **-** in caso di Coassicurazione dovrà essere reso separatamente e sottoscritto digitalmente dal legale rappresentante o procuratore dell'Impresa delegataria e dai legali rappresentanti o procuratori di ciascuna Impresa delegante;
- c) il documento **"Dichiarazione sostitutiva certificato di iscrizione dell'impresa presso il Registro delle Imprese"** deve essere reso separatamente:
	- **-** in caso di R.T.I. (costituito o costituendo), da ciascuna Impresa partecipante al R.T.I.;
	- **-** in caso di Coassicurazione dovrà essere reso separatamente e sottoscritto digitalmente dal legale rappresentante o procuratore dell'Impresa delegataria e dai legali rappresentanti o procuratori di ciascuna Impresa delegante;
- d) Il documento "**Attestazione di avvenuto versamento della contribuzione a favore dell'Autorità Nazionale Anticorruzione**", le regole per il versamento della contribuzione sono riportate nel sito dell'Autorità;
- e) **l'eventuale autorizzazione o richiesta di autorizzazione alla partecipazione alle procedure di aggiudicazione dei contratti pubblici di lavori, servizi e forniture e l'eventuale documentazione attestante l'avvalimento dei requisiti** dovranno essere rese dall'Impresa per la quale (il quale) ricorre l'ipotesi.

Con riferimento alla documentazione richiesta al paragrafo [5.3](#page-13-0) "Offerta Economica" si precisa che:

- **-** in caso di R.T.I. costituito, dovrà essere sottoscritta digitalmente dal legale rappresentante o procuratore dell'Impresa mandataria;
- **-** in caso di R.T.I. costituendo, dovrà essere sottoscritta digitalmente dai legali rappresentanti o procuratori di ciascuna Impresa partecipante al R.T.I.;
- **-** in caso di Coassicurazione dovrà essere reso separatamente e sottoscritto digitalmente dal legale rappresentante o procuratore dell'Impresa delegataria e dai legali rappresentanti o procuratori di ciascuna Impresa delegante.
- f) **Il documento Dichiarazioni sostitutive relative ai familiari conviventi maggiorenni,** redatte secondo l'allegato F:
	- in caso di R.T.I. (costituito o costituendo), dovrà essere reso separatamente da ciascuna Impresa partecipante al R.T.I.;
	- in caso di Coassicurazione dovrà essere reso separatamente e sottoscritto digitalmente dal legale rappresentante o procuratore dell'Impresa delegataria e dai legali rappresentanti o procuratori di ciascuna Impresa delegante.

### <span id="page-16-0"></span>**7. MODIFICHE ALLA PROCEDURA**

Poste si riserva la facoltà:

• di apportare eventuali rettifiche e/o integrazioni che si dovessero rendere necessarie ai documenti messi a disposizione delle Imprese ai fini della presentazione delle rispettive offerte;

- di modificare i parametri della RDO on line;
- di posticipare in qualsiasi momento i termini di scadenza della presentazione dell'offerta.

Qualora, nel corso della procedura, vengano apportate delle rettifiche/integrazioni/modifiche alla RDO on line, all'Impresa, che ha effettuato almeno un accesso alla RDO on line, perverrà una comunicazione (e-mail) con invito a prendere visione della modifica.

Le informazioni saranno riportate nell'apposita area "messaggi" ovvero come allegato nell'area "Allegati"

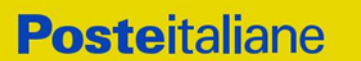

**ACQUISTI**

della RDO on line.

Costituisce onere dell'Impresa prendere visione delle eventuali modifiche/ rettifiche/integrazioni.

L'assenza di una comunicazione prima del termine fissato per la presentazione delle Istanze di ammissione/Offerte e, comunque, la trasmissione telematica della risposta, deve considerarsi quale presa visione ed accettazione integrale ed incondizionata delle modifiche apportate da Poste.

In caso di modifiche alle aree di risposta e/o ai parametri di configurazione dell'area "Qualificazione" e/o dell'area "Offerta economica" della "RDO on line" il sistema provvederà a ritirare in automatico i dati eventualmente trasmessi dalle Imprese.

In tal caso sarà necessario, una volta modificata eventualmente la propria risposta, ripetere il processo di trasmissione descritto al paragrafo "Come trasmettere la propria risposta alla RDO on line" delle Istruzioni operative.

Saranno escluse dalla procedura le risposte che non recepiscano le modifiche e/o integrazioni introdotte da Poste.

### <span id="page-17-0"></span>**8. APERTURA E ANALISI DELLE RISPOSTE**

Allo scadere del termine di presentazione della documentazione richiesta ai fini dell'ammissione nonché dell'offerta economica le risposte saranno acquisite definitivamente dal portale e, oltre ad essere non più modificabili, saranno conservate dal portale stesso in modo segreto.

A seguito della chiusura delle RDO on line la commissione di gara procederà, in seduta pubblica, attraverso il portale, all'apertura, ed all'analisi della documentazione presentata nonché delle offerte formulate dalle Imprese invitate secondo le seguenti modalità:

- a) apertura dell'area "Qualificazione" della RDO on line con la constatazione della presenza della documentazione amministrativa allegata da ciascuna Impresa
- b) apertura delle offerte economiche con la constatazione della documentazione allegata da ciascuna Impresa e con la definizione della graduatoria provvisoria.

Tutte le restanti attività saranno svolte in seduta riservata.

Poste comunicherà data ed ora delle sedute pubbliche tramite la messaggistica del portale.

Poste Italiane potrà invitare, attraverso lo strumento della messaggistica on line, le Imprese a trasmettere eventuali chiarimenti che si rendessero necessari per una più facile valutazione della documentazione presentata con facoltà di assegnare a tal fine un termine perentorio entro il quale detti completamenti e/o chiarimenti devono essere trasmessi

Le eventuali esclusioni verranno comunicate utilizzando lo strumento della messaggistica on line.

### <span id="page-17-1"></span>**9. CAUSE DI ESCLUSIONE**

Si procederà all'esclusione dalla gara, in conformità a quanto previsto dall'art. 83 comma 9 del Dlgs 50/16, in ogni caso previsto espressamente dal presente documento e nei relativi allegati, nonché nei casi previsti dall'art 80 del citato decreto.

Saranno, escluse dalla gara le offerte nelle quali siano sollevate eccezioni e/o riserve di qualsiasi natura alle condizioni di servizio specificate negli atti di gara nonché alle condizioni minime e/o inderogabili stabilite nel presente CSO e nei documenti allegati ovvero che siano sottoposte a condizione e/o che sostituiscano, modifichino e/o integrino le predette condizioni di fornitura.

Costituirà altresì causa di esclusione:

- Mancata presentazione dei due allegati: Allegati A "Istanza di ammissione" e A1 "DGUE";
- la presentazione di offerte economiche incomplete e/o parziali;
- la mancata presentazione dei documenti richiesti a pena di esclusione;

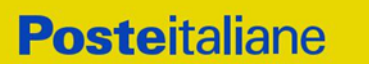

La presenza di un documento sottoscritto con firma digitale non valida alla data di sottoscrizione del documento.

La firma digitale è considerata valida se sussistono queste tre condizioni:

- il file è integro nella sua struttura (contiene il documento, il certificato digitale del firmatario e la firma digitale);

- il certificato digitale del firmatario è stato rilasciato da un ente certificatore iscritto all'elenco pubblico dell'Agenzia per l'Italia Digitale e non è scaduto alla data di sottoscrizione del documento;

- il certificato digitale del firmatario non è stato revocato o sospeso dall'ente certificatore che lo ha rilasciato.

### <span id="page-18-0"></span>**10.OFFERTA ANOMALA**

A conclusione delle attività di cui ai precedenti paragrafi, la Commissione procederà ad individuare l'esistenza di eventuali offerte anormalmente basse tramite sorteggio, in sede di gara, di uno dei metodi previsti dal D.L.gs 50/2016 e s.m.i., art. 97, comma 2.

Ai sensi dell'art 97 comma 3 bis, il calcolo di cui al comma 2 sarà effettuato ove il numero di offerte sia pari o superiore a cinque.

Nel caso in cui l'offerta dell'Impresa prima in graduatoria risulti anormalmente bassa, secondo quanto precedentemente indicato, o in caso di presenza di elementi specifici che facciano apparire l'offerta anormalmente bassa ai sensi dell'art. 97, comma 6, del D.Lgs. 50/2016 e s.m.i., si procederà all'esame dei giustificativi prodotti dall'Impresa stessa.

Fermo restando quanto previsto al citato art 97 comma 5 del suddetto D.lgs 50/16, qualora l'offerta presentata venga giudicata anomala, si procederà con l'individuazione della successiva migliore offerta secondo l'ordine di graduatoria.

Poste si riserva la facoltà di procedere contemporaneamente alla verifica delle altre offerte risultate anomale.

### <span id="page-18-1"></span>**11.AGGIUDICAZIONE E ADEMPIMENTI DELL'AGGIUDICATARIO**

Determinata la graduatoria di gara, ferma restando la riserva di cui al precedente punto 10, relativa alla verifica di congruità di eventuali offerte che risultino anormalmente basse, Poste provvederà, con apposite note, utilizzando lo strumento di messaggistica del modulo "Post aggiudicazione e Contratti":

- a comunicare, all'Impresa individuata quale migliore offerente, l'aggiudicazione;
- a comunicare l'esito di gara a tutte le imprese di cui all'art 76 comma 5 lettera a) del D.Lgs 50/16.

Con la comunicazione di aggiudicazione, si provvederà a richiedere alla citata impresa individuata quale migliore offerente, la sottoelencata documentazione necessaria a formalizzare il relativo contratto, che dovrà essere prodotta entro dieci giorni dalla richiesta.

a) [A garanzia dell'esatto adempimento degli obblighi contrattuali] Deposito cauzionale definitivo, avente validità fino alla conclusione degli stessi, nella misura del 10% dell'importo di aggiudicazione.

Poste ammette espressamente l'applicabilità delle riduzioni di cui all'art 93 comma 7 del D.lgs 50/2016.

La mancata costituzione di detta garanzia determina la revoca dell'aggiudicazione.

La cauzione copre gli oneri per il mancato od inesatto adempimento del contratto e cessa di avere effetto a completa ed esatta esecuzione delle obbligazioni nascenti dal contratto stesso.

Qualora l'ammontare della garanzia dovesse ridursi per effetto dell'applicazione di penali o per

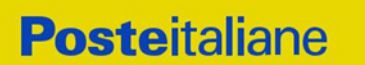

qualsiasi altra causa, l'aggiudicatario dovrà provvedere al reintegro secondo quanto espressamente previsto nel Capitolato di polizza.

La garanzia di esecuzione dovrà avere la durata prevista nel Capitolato di Polizza e s'intenderà automaticamente prorogata qualora, entro tale data, vi fossero pendenti controversie giudiziarie fra Poste e l'aggiudicatario.

Resta salvo per Poste l'esperimento di ogni altra azione nel caso in cui la garanzia di esecuzione risultasse insufficiente. L'Impresa è obbligata a reintegrare la predetta garanzia di cui Poste avesse dovuto avvalersi, in tutto o in parte, durante l'esecuzione del contratto.

La garanzia resterà vincolata fino al completo soddisfacimento degli obblighi contrattuali, anche dopo la scadenza del contratto.

Lo svincolo verrà autorizzato con apposito atto, previa richiesta scritta della società.

- b) Copia scansionata del documento di identità, in corso di validità, del sottoscrittore del contratto;
- c) atto di procura, qualora il contratto venga sottoscritto dal procuratore;
- d) ogni altro eventuale documento/certificato che si rendesse necessario ai fini della stipula del contratto.

Qualora l'aggiudicatario non produca nei termini indicati la documentazione necessaria alla stipula del contratto ovvero non risulti in possesso dei requisiti auto-dichiarati in sede di gara, Poste Italiane annullerà l'aggiudicazione, dandone comunicazione al Concorrente medesimo tramite messaggistica sul portale [www.posteprocurement.it,](http://www.posteprocurement.it/) fatte salve altre richieste di eventuali maggior danni e procedendo, ove ne ricorrano gli estremi, ad effettuare la segnalazione all'ANAC.

Poste Italiane potrà procedere all'aggiudicazione della gara al Concorrente che segue nella graduatoria, previa verifica della sussistenza, in capo a tale Concorrente, delle condizioni minime di partecipazione di cui alla documentazione di gara.

Poste Italiane si riserva di esentare l'aggiudicatario dalla presentazione di tutta o parte della documentazione necessaria, qualora questa sia già ai propri atti, ancorché acquisita nell'ambito di procedimenti diversi.

### <span id="page-19-0"></span>**12.RICHIESTA DI CHIARIMENTI**

Eventuali informazioni complementari e/o chiarimenti sul contenuto del presente CSO e degli altri documenti di gara, potranno essere richiesti utilizzando il format (Allegato E) per il tramite della messaggistica della RDO on-line seguendo le istruzioni di cui al paragrafo "Come inviare una Richiesta di chiarimenti" delle Istruzioni operative.

Le richieste di chiarimento dovranno pervenire, improrogabilmente, entro e non oltre le **ore 13:00 del giorno 05/06/2018**.

Le richieste di chiarimento devono essere formulate in lingua italiana.

Le risposte ai chiarimenti saranno rese disponibili da Poste Italiane, nell'apposita area "messaggi" della RdO on line ovvero come documento allegato ad un messaggio.

All'Impresa verrà inviata comunque una comunicazione (e-mail) con invito a prendere visione delle Risposte ai chiarimenti.

Poste Italiane potrà invitare, attraverso lo strumento della messaggistica on line, le Imprese a trasmettere eventuali chiarimenti che si rendessero necessari per una più facile valutazione della documentazione presentata con facoltà di assegnare a tal fine un termine perentorio entro il quale detti completamenti e/o chiarimenti devono essere trasmessi.

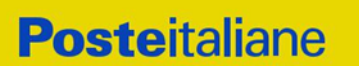

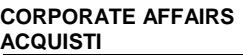

### <span id="page-20-0"></span>**13.LINGUA**

Le offerte dovranno essere redatte in lingua italiana. Potranno essere riportate in lingua inglese le espressioni tecnico-economiche e commerciali di uso comune.

Tutta la rimanente documentazione dovrà essere anch'essa prodotta in lingua italiana. La documentazione non in lingua italiana dovrà essere accompagnata da traduzione giurata.

### <span id="page-20-1"></span>**14.SPESE**

Tutte le spese relative alla preparazione ed alla presentazione dell'offerta sono a carico dell'Impresa.

Poste non rimborserà alcuna spesa, anche in caso di annullamento.

### <span id="page-20-2"></span>**15.RISERVA DI NON DARE CORSO ALL'AGGIUDICAZIONE DELLA GARA**

Poste si riserva in qualsiasi momento:

- a) di non dare inizio alla gara;
- b) di sospendere o revocare la gara;
- c) di non dare prosecuzione in tutto o in parte all' espletamento della gara;
- d) di aggiudicare in parte;
- e) di non dare corso all'aggiudicazione.

In tali casi Poste provvederà a comunicare la decisione a tutte le Imprese invitate. L'espletamento della procedura di gara non costituisce, per Poste, obbligo di affidamento della fornitura, nel suo insieme o in parte, e in nessun caso alle Imprese partecipanti, ivi incluso l'eventuale aggiudicataria, potrà spettare alcun compenso, remunerazione, rimborso o indennità per la presentazione dell'offerta.

Poste si riserva la facoltà di non procedere all'aggiudicazione se nessuna offerta risulti conveniente o idonea in relazione all'oggetto del contratto ai sensi di quanto previsto dell'art. 95, comma 12 del D.Lgs. 50/2016.

Poste si riserva la facoltà di procedere all'aggiudicazione in presenza di una sola offerta valida, ovvero nel caso di due sole offerte valide, ferma restando in entrambi i casi l'applicazione del citato art. 95, comma 12 del D.Lgs. 50/2016.

Poste si riserva di avvalersi di quanto disposto nell'art. 110 del D.Lgs. 50/16.

Poste Italiane si riserva altresì la facoltà in presenza di una sola offerta, se ritenuta non pienamente soddisfacente, di procedere ad un ulteriore affinamento del prezzo.

### <span id="page-20-3"></span>**16.ALTRE INFORMAZIONI**

**L'offerta è impegnativa per un periodo non inferiore a 180 giorni naturali e consecutivi** dal termine fissato per la presentazione delle Offerte.

Qualora al momento della sua scadenza non sia ancora intervenuta l'aggiudicazione, la validità dell'offerta medesima dovrà essere rinnovata per ulteriori 180 giorni.

L'offerta presentata non è impegnativa per Poste. Qualsiasi impegno si intende assunto tra le parti unicamente con la stipula del contratto assicurativo.

Nel caso in cui l'Impresa risultata miglior offerente rinunci all'assegnazione dell'appalto, Poste si riserva di agire nelle competenti sedi giudiziarie per il ristoro degli eventuali danni subiti.

E' esclusa la competenza arbitrale.

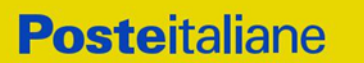

Organismo responsabile delle procedure di ricorso: Tribunale Amministrativo Regionale competente.

### <span id="page-21-0"></span>**17.STIPULA DEL CONTRATTO**

Entro il termine che sarà fissato da Poste Italiane e comunicato all'Impresa, si dovrà addivenire alla stipula del contratto assicurativo.

Si precisa che:

- in caso di avvalimento, il contratto dovrà essere sottoscritto entro il termine fissato e comunicato da Poste, anche dall'Impresa/e ausiliaria/e come obbligata/e in solido;
- qualora l'aggiudicatario e/o l'impresa/e ausiliaria/e non ottemperi alla sottoscrizione del contratto entro i termini stabiliti ovvero non facesse conoscere i giustificati motivi di tale impedimento, Poste Italiane, dopo formale diffida, procederà all'annullamento dell'aggiudicazione. Poste Italiane, si riserva la facoltà di considerare la migliore offerta successiva in graduatoria ai fini del nuovo affidamento.

Si fa presente che Poste porrà in essere gli adempimenti dettati dalla determinazione n. 1/2008 del 10.1.2008 dell'Autorità per la vigilanza sui contratti pubblici di lavori, servizi e forniture in tema di comunicazioni al "Casellario informatico degli operatori economici esecutori dei contratti pubblici relativi a lavori, servizi e forniture".

### <span id="page-21-1"></span>**18.CONDIZIONI DEL CONTRATTO**

Le condizioni contrattuali sono riportate nel Capitolato di polizza, allegato H al presente CSO.

### <span id="page-21-2"></span>**19.VERIFICA DEI REQUISITI**

Fermo restando quanto previsto dall'art. 32, comma 7 del D.Lgs. 50/16, Poste si riserva la facoltà di procedere, in qualsiasi momento, alla verifica (es. mediante attestazioni cliente finale, referral, whitepaper, contratti, fatture, bilanci, etc.) della veridicità delle dichiarazioni rese, in sede di istanza/offerta, ai sensi degli artt. 46 e 47 D.P.R. 445/2000, dall'Impresa/R.T.I./Coassicurazione e l'Impresa/R.T.I./Coassicurazione dovrà fornire quanto richiesto entro il termine che sarà di volta in volta indicato da Poste.

Pertanto, fatto salvo quanto previsto dall'art. 71 comma 3 del D.P.R. 445/2000, qualora fosse accertata la non veridicità del contenuto delle dichiarazioni sostitutive di certificazioni ed atti di notorietà, dalla/o stessa/o rilasciate ai sensi e per gli effetti degli artt. 38, 46, 47 D.P.R. 445/2000, si procederà all'esclusione dalla gara dell'Impresa/RTI/Delegataria e Deleganti.

Nel caso d'avvenuta aggiudicazione, Poste procederà all'annullamento dell'aggiudicazione stessa, riservandosi la facoltà di richiedere eventuali danni.

Poste si riserva la facoltà di procedere a favore dell'Impresa che segue in graduatoria.

### <span id="page-21-3"></span>**20.INFORMATIVA AI SENSI DELL'ART. 13 DEL D.LGS. 196/2003**

Si rimanda all'apposita sezione del Portale PosteProcurement (all'indirizzo https://www.posteprocurement.it/esop/tlp-host/public/poste/web/privacy.jst) ed a quanto previsto dal presente documento.

Si precisa che:

- per le finalità connesse all'espletamento delle procedure telematiche di acquisto da parte di Poste, i dati personali saranno trattati, in qualità di titolare autonomo, da BravoSolution;

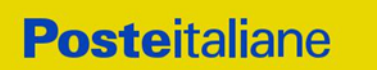

- per le eventuali attività di Audit, i dati personali forniti dall'interessato saranno comunicati a qualificati soggetti terzi, appositamente incaricati da Poste, che opereranno in qualità di Responsabili esterni del trattamento.

> Poste Italiane S.p.A. Il Responsabile Acquisti Manlio Caporali (Originale Firmato)

**Posteitaliane** 

## <span id="page-23-0"></span>**ISTRUZIONI OPERATIVE**

### <span id="page-24-0"></span>**1. Come richiedere l'abilitazione al portale [www.posteprocurement.it](http://www.posteprocurement.it/)**

L'Impresa interessata, per richiedere l'abilitazione al portale www.posteprocurement.it, dovrà:

a) compilare il "Modulo on line di registrazione al portale" (accessibile cliccando sul link "registrati" posizionato, nella home page del portale, in basso a sinistra).

Nel corso della procedura di compilazione del Modulo on line sarà possibile scegliere una chiave di accesso (User ID) mentre la password per accedere al portale verrà inviata, via mail, solo a seguito della trasmissione telematica del suddetto Modulo.

User ID e password saranno attivate solo a seguito dell'invio (secondo le modalità di cui alla lettera c) ) e della verifica positiva del "Contratto di registrazione al portale";

- b) scaricare, compilare e sottoscrivere il "Contratto di registrazione al portale";
- c) inviare via fax al n. +39 02 266.002.228 il "Contratto di registrazione al portale" unitamente alla fotocopia, chiara e leggibile, di un documento di identità del sottoscrittore.

In caso di necessità per lo svolgimento delle suddette operazioni l'Impresa potrà contattare il servizio di supporto al numero +39 02 266.002.636 dal Lunedì al Venerdì dalle ore 9:00 alle ore 18:00 ovvero inviare una mail a [info@posteprocurement.it](mailto:info@posteprocurement.it) (segnalando oggetto della procedura, problematica emersa e propri recapiti telefonici).

La procedura di abilitazione si intenderà completata al momento dell'attivazione, da parte del servizio di supporto, della User ID e della Password.

L'Impresa che fosse eventualmente già abilitata al portale non dovrà richiedere una nuova abilitazione fatta salva la facoltà di contattare il servizio di supporto (ai recapiti sopra indicati) per comunicare eventuali modifiche nei dati di registrazione ovvero in caso di smarrimento dei codici di accesso (User ID e Password).

L'Impresa è tenuta a non diffondere a terzi la chiave di accesso, a mezzo della quale verrà identificata da Poste Italiane, e la password.

Si rende noto che l'Abilitazione al portale e il servizio di supporto sono completamente gratuiti..

<span id="page-24-1"></span>In caso di mancata risposta, decorse 24 ore dall'invio della documentazione richiesta, è necessario contattare il servizio di supporto ai recapiti sopra indicati.

### **2. Come accedere alla RdO on line**

Per accedere alla RDO on line l'Impresa dovrà, all'interno del portale [www.posteprocurement.it:](http://www.posteprocurement.it/)

- a) inserire User ID e Password nel box "Area riservata" posizionato alla sinistra dello schermo;
- b) cliccare su "Invia";
- c) cliccare sul link "Gare telematiche";
- d) cliccare sul link "Raccolta di offerte in busta chiusa digitale (RDO)";
- e) cliccare sulla sezione "RDO per tutti" posizionata in alto alla sinistra dello schermo;
- f) cliccare sulla descrizione corrispondente alla negoziazione di interesse;
- g) [Solo al primo accesso] cliccare sul pulsante "Accedi", posizionato in alto alla destra dello schermo, **per accedere alla RDO on line**.

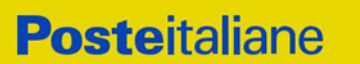

Completata l'azione di cui alla precedente lettera g), la RDO on line riferita alla presente procedura verrà automaticamente trasferita dall'area "RDO per tutti" all'area "Mie RDO" (non sarà pertanto più necessario, per accedere alla RDO on line di interesse, ripetere l'azione descritta alla precedente lettera e).

### **Per prendere visione dalla documentazione aggiuntiva di gara** l'Impresa dovrà:

- a) accedere alla RDO on line;
- b) cliccare sull'etichetta "Allegati", posta in alto alla sinistra dello schermo, all'interno della sezione "Dettagli RDO" oppure cliccare sul link "Attenzione devi ancora leggere un allegato del Buyer, premi qui per vederlo".

**Per avviare il processo di risposta alla RDO on line** l'Impresa dovrà cliccare sull'etichetta "Mia Risposta" e successivamente sul tasto "Rispondi" (posizionato alla destra dello schermo) e confermare. Questa azione dovrà essere effettuata solo al primo accesso.

**Per accedere all'area "Qualificazione" della RDO on line** l'Impresa dovrà cliccare sul link "Qualificazione", posizionato all'interno della sezione "Riassunto risposta" (in alternativa, dovrà cliccare sul pulsante "Modifica Risposta" posizionato, alla destra dello schermo, in corrispondenza della sezione "Qualificazione");

Completate le attività richieste cliccare su "Salva e esci"

**[Qualora prevista nel CSO/Lettera d'invito] Per accedere all'area "Offerta tecnica" della RDO on line** l'Impresa dovrà cliccare sul link "Offerta Tecnica" posizionato all'interno della sezione "Riassunto risposta" (in alternativa potrà cliccare sul pulsante "Modifica Risposta" posizionato, alla destra dello schermo, in corrispondenza della sezione "Offerta tecnica");

Completate le attività richieste cliccare su "Salva e esci"

**Per accedere all'area "Offerta economica" della RDO on line** l'Impresa dovrà cliccare sul link "Offerta economica", posizionato all'interno della sezione "Riassunto risposta" (in alternativa potrà cliccare sul pulsante "Modifica Risposta" posizionato, alla destra dello schermo, in corrispondenza della sezione "Offerta economica").

Completate le attività richieste cliccare su "Salva e esci"

Una volta completate le attività richieste all'interno di ciascuna area l'Impresa dovrà cliccare su "Salva e esci" e successivamente su "OK" per confermare il salvataggio.

<span id="page-25-0"></span>**Per trasmettere la risposta alla RDO** l'Impresa dovrà seguire le istruzioni riportate al successivo punto "Come trasmettere la propria risposta alla RDO on line".

### **3. Come utilizzare lo strumento della messaggistica**

### **3.1 Come inviare un messaggio**

### **Per inviare un messaggio utilizzando lo strumento della messaggistica on line l'Impresa dovrà:**

- a) accedere alla RDO on line;
- b) cliccare sulla sezione "Messaggi" posizionata in alto alla sinistra dello schermo;
- c) cliccare sull'etichetta "Crea messaggio";
- d) classificare eventualmente il messaggio (vedi nota successiva);
- e) compilare la richiesta (Oggetto e testo del messaggio);
- f) [eventuale, solo se l'Impresa deve allegare documenti a corredo] cliccare su "Aggiungi Allegati";
- g) cliccare su "Carica nuovo file";
- h) cliccare su "Seleziona un file da caricare" e selezionare il documento precedentemente salvato all'interno del proprio PC;

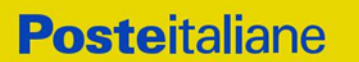

**ACQUISTI**

- i) inserire una breve descrizione dell'allegato;
- j) cliccare su "Conferma" per allegare il file (o cliccare su "Annulla" per tornare alla schermata precedente);
- k) per ciascun documento da allegare, cliccare su "Carica nuovo file" e ripetere le operazioni dalla lettera h) alla lettera j);
- l) [terminato il caricamento di tutti i documenti] cliccare su "Salva tutto" per inserire il/i documento/i nella lista allegati;
- m) cliccare su "Invia messaggio" per trasmettere il messaggio.

### **Nota:**

**Si fa presente che la classificazione del messaggio (attività descritta alla precedente lettera d) è richiesta solo per le seguenti comunicazioni:**

- **- invio Richieste di chiarimento (in questo caso l'Impresa è necessario selezionare la classificazione "Richieste di chiarimento/Risposte ai chiarimenti");**
- **- segnalazioni problemi tecnologici (in questo caso l'Impresa dovrà selezionare la classificazione "Segnalazione problemi tecnologici").**

**Per tutte le altre comunicazioni non è richiesta la classificazione del messaggio.**

**L'Impresa che ha ricevuto una richiesta di chiarimenti/integrazioni o che necessiti di ulteriori chiarimenti in merito ad un messaggio ricevuto è tenuta ad utilizzare la funzionalità "Rispondi" presente all'interno del messaggi ricevuto.**

### **3.2 Come rispondere ad un messaggio**

**Per rispondere ad un messaggio l'Impresa dovrà:**

- a) Accedere al Messaggio ricevuto;
- b) cliccare su "Rispondi";
- c) ripetere le operazioni descritte dalla lettera e) alla lettera n) (non è necessario modificare l'oggetto del messaggio).

### <span id="page-26-0"></span>**4. Modalità e note per l'inserimento dei documenti a portale**

### **4.1 Modalità di inserimento dei documenti a portale**

### **Per inserire i documenti nell'area "Qualificazione" della RDO on line è necessario:**

- a) accedere all'area "Qualificazione" della RDO on line;
- b) in corrispondenza del parametro di tipo "Allegato" all'interno del quale dovrà essere inserito il documento, cliccare sul link "Clicca per allegare un file", posizionato alla destra dello schermo;
- c) cliccare su "Seleziona un file da caricare" e selezionare il documento precedentemente salvato all'interno del proprio PC;
- d) [Solo per i file non firmati digitalmente, con firma digitale non riconosciuta dallo strumento di verifica disponibile sul portale o segnalata non valida dallo stesso]<sup>1</sup> cliccare su "Conferma";
- e) cliccare su "Conferma" per allegare il proprio documento nella lista allegati (o cliccare su "Annulla" per tornare alla schermata precedente);

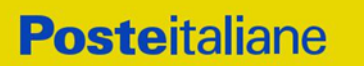

- **ACQUISTI**
	- f) Nel caso in cui si vogliano inserire altri allegati cliccare su "Salva e continua" e ripetere le operazioni da b) ad e);
	- g) Una volta allegati i documenti l'Impresa dovrà cliccare su "Salva e esci";
	- h) cliccare su "OK" per confermare o "Annulla" per tornare alla schermata precedente.

### **Per inserire i documenti relativi all'offerta tecnica [qualora prevista nel CSO/Lettera d'invito] l'Impresa dovrà :**

- a) accedere all'area "Offerta tecnica" della RDO on line;
- b) in corrispondenza del parametro di tipo "Allegato" all'interno del quale deve essere inserito il documento, cliccare sul link "Clicca per allegare un file", posizionato alla destra dello schermo;
- c) cliccare su "Seleziona un file da caricare" e selezionare il documento precedentemente salvato all'interno del proprio PC;
- d) [Solo per i file non firmati digitalmente, con firma digitale non riconosciuta dallo strumento di verifica disponibile sul portale o segnalata non valida dallo stesso] $^1$  cliccare su "Conferma";
- e) cliccare su "Conferma" per allegare il file (o cliccare su "Annulla" per tornare alla schermata precedente);
- f) Nel caso in cui si vogliano inserire altri allegati cliccare su "Salva e continua" e ripetere le operazioni da b) ad e);
- g) Una volta allegati i documenti l'Impresa dovrà cliccare su "Salva e esci";
- h) Cliccare su "OK" per confermare l'inserimento "Annulla " per tornare alla schermata precedente.

### **Per inserire i documenti relativi all'Offerta economica (Offerta economica ed eventuale Dichiarazione di subappalto) l'Impresa dovrà:**

- a) accedere all'area "Offerta economica" della RDO on line;
- b) in corrispondenza del parametro di tipo "Allegato" all'interno del quale deve essere inserito il documento, cliccare sul link "Clicca per allegare un file", posizionato alla destra dello schermo;
- c) cliccare su "Seleziona un file da caricare" e selezionare il documento precedentemente salvato all'interno del proprio PC;
- d) [Solo per i file non firmati digitalmente, con firma digitale non riconosciuta dallo strumento di verifica disponibile sul portale o segnalata non valida dallo stesso]<sup>1</sup> cliccare su "Conferma";
- e) cliccare su "Conferma" per allegare il file (o cliccare su "Annulla" per tornare alla schermata precedente);
- f) Nel caso in cui si vogliano inserire altri allegati cliccare su "Salva e continua" e ripetere le operazioni da b) ad e);
- g) Una volta allegati i documenti l'Impresa dovrà cliccare su "Salva e esci";
- h) Cliccare su "OK" per confermare l'inserimento "Annulla " per tornare alla schermata precedente.

### **Per inserire ulteriori documenti a corredo dell'Offerta economica (Giustificativi, ecc….) l'Impresa dovrà:**

a) accedere all'area "Offerta economica" della RDO on line;

1

<sup>&</sup>lt;sup>1</sup> In tal caso, se viene richiesta la sottoscrizione digitale del documento, è necessario controllare la presenza della firma digitale e, se presente, la validità della stessa, utilizzando uno dei software gratuiti messi a disposizione dalle Certification Authority Italiane (nel caso di firma estera è necessario seguire le indicazioni riportate al paragrafo 3.2 del / della presente CSO/ Lettera d'invito)

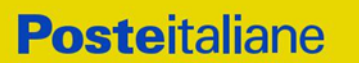

- **ACQUISTI**
	- b) cliccare sul pulsante "Aggiungi Allegati" posizionato, alla destra dello schermo, in corrispondenza della sezione "Area Generica Allegati";
	- c) cliccare su "Carica nuovo file";
	- d) inserire una breve descrizione dell'allegato;
	- e) cliccare su "Seleziona un file da caricare" e selezionare il documento precedentemente salvato all'interno del proprio PC;
	- f) cliccare su "Conferma" per allegare il file (o cliccare su "Annulla" per tornare alla schermata precedente);
	- g) per ciascun documento da allegare, cliccare su "Carica nuovo file" e ripetere le operazioni dalla lettera d) alla lettera f);
	- h) cliccare su "Salva tutto" per inserire il/i documento/i nella lista allegati;
	- i) Nel caso in cui si vogliano inserire altri allegati cliccare su "Salva e continua" e ripetere le operazioni da b) ad f);
	- j) Una volta allegati i documenti l'Impresa dovrà cliccare su "Salva e esci";
	- k) Cliccare su "OK" per confermare o "Annulla" per tornare alla schermata precedente.

### **4.2 Note per l'inserimento dei documenti a portale**

All'interno dell'area "Qualificazione", dell'Area "Offerta tecnica " e dell'Area "Offerta economica" della RDO on line sono presenti dei parametri di tipo "Allegato" con descrizione corrispondente ai documenti richiesti da Poste nel presente documento.

L'Impresa dovrà allegare i documenti nelle sezioni e nei parametri corrispondenti.

Si precisa che, con riferimento ai documenti da inserire nell'area "Qualificazione" della RDO on line, dovranno essere seguite le seguenti regole:

- **-** i documenti riguardanti l'Impresa singola o mandataria o il Consorzio dovranno essere inseriti nella Sezione denominata "Documentazione Impresa Singola/Mandataria/Consorzio";
- **-** i documenti riguardanti l'Impresa mandante o consorziata o consorzianda dovranno essere inseriti nella Sezione (o nelle sezioni, nel caso di più Imprese mandanti, consorziate, consorziande) denominata/e "Documentazione Impresa Mandante/Consorziata/Consorzianda".

Alla fine di ciascuna delle sezioni sopra indicate sono presenti dei parametri denominati "Altro documento" dove è possibile inserire, sempre con riferimento al soggetto per il quale sono stati già inseriti documenti nella singola sezione, documenti per i quali non esiste esatta corrispondenza o per i quali non è stato possibile, per mancanza di spazio, l'inserimento negli altri parametri della stessa sezione (ad esempio eventuali altri documenti riferiti al soggetto A, per i quali ricorrono le ipotesi sopra indicate, devono essere inseriti nei parametri "Altro documento" presenti nella stessa sezione dove sono stati già inseriti i documenti per il soggetto A);

i documenti non riferiti ad uno specifico soggetto (Impresa Singola/Mandataria/Consorzio o Impresa Mandante/Consorziata/Consorzianda) per i quali non esiste esatta corrispondenza e i documenti per i quali non è stato possibile, per mancanza di spazio, l'inserimento nei parametri "Altro documento", presenti nelle sezioni sopra indicate, dovranno essere inseriti nella Sezione denominata "Altri documenti".

Nell'inserimento dei documenti a portale è necessario seguire le seguenti regole:

- **-** dovranno essere inseriti separatamente e non raggruppati in una cartella compressa;
- **-** dovranno conservare, nel nome del file, la dicitura originaria (ad es. Istanza di ammissione\_Rossi S.p.A.);
- **-** dovranno essere in formati di comune diffusione (preferibilmente pdf, word, xls);
- **-** non dovranno superare la dimensione di:

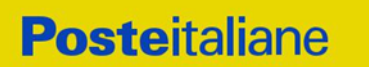

**ACQUISTI**

- 10 MB per i caricamenti in upload massivo (upload di più file contemporaneamente);
- $\checkmark$  25 MB per i caricamenti di singoli file firmati digitalmente;
- $\checkmark$  80 MB per il caricamento di file non firmati digitalmente

I documenti per i quali è richiesta la sottoscrizione a mezzo di firma digitale dovranno essere firmati singolarmente dai soggetti autorizzati.

Non è consentito firmare digitalmente una cartella compressa contenente un documento privo di firma digitale (laddove richiesta).

Ogni documento, una volta firmato digitalmente, assumerà l'ulteriore estensione "P7M" o "PDF" (qualora venga usato il prodotto "Acrobat"), in conformità alle regole dell'Agenzia per l'Italia Digitale ex DigitPa in materia di firma digitale. Si raccomanda pertanto di verificare, prima di inviare la risposta, la corretta estensione del file firmato digitalmente.

Si precisa che, nel caso in cui venga associato, al documento informatico firmato digitalmente, una marcatura temporale certificata dovranno essere allegati a portale sia il file firmato digitalmente sia la marcatura temporale.

### **N.B. Nel caso in cui la marcatura temporale riporti l'estensione \*.tsr\* l'Impresa dovrà allegare a portale sia il file con estensione \*.tsr\* sia il file firmato digitalmente con estensione \*p7m\*.**

Si segnala inoltre che, molti software, nel marcare temporalmente un file, generano un unico file che contiene al suo interno il documento firmato digitalmente e la marcatura temporale. In tal caso non è necessario separare il file.

### <span id="page-29-0"></span>**5. Come trasmettere la propria risposta alla RDO on line**

### **5.1 Trasmissione della risposta alla RDO on line**

Per trasmettere la risposta alla RDO on line l'Impresa dovrà:

- a) accedere alla RDO on line;
- b) cliccare su "Trasmetti risposta";
- c) cliccare su "OK" per confermare la trasmissione.

Il sistema non consente la conferma (e la conseguente trasmissione telematica della risposta alla RDO on line) dopo il termine fissato per la presentazione della risposta alla RDO on line.

I documenti non trasmessi non saranno visibili a Poste al termine della procedura.

L'Impresa potrà visualizzare nella sua cartella personale, alla colonna "Stato della risposta", l'avvenuta trasmissione (Stato della risposta: "Trasmessa").

### **5.2 Ulteriori note**

L'Impresa potrà modificare i dati precedentemente trasmessi, entro e non oltre il termine fissato da Poste per la presentazione della risposta alla RDO on line, procedendo come di seguito indicato:

- a) accedere alla RDO on line nonché all'area di risposta dove deve essere effettuata la modifica;
- b) effettuare la modifiche;
- c) cliccare su "Salva le modifiche";
- d) cliccare su "Trasmetti modifiche".

Prima di tale termine, l'Impresa avrà altresì facoltà di ritirare i dati trasmessi cliccando sull'icona con tre i puntini sospensivi posizionata in alto a destra dello schermo e selezionando al suo interno il link "Cancella la tua risposta".

#### **ACQUISTI**

### <span id="page-30-0"></span>**6. Come trasmettere il rilancio [solo se previsto nella lettera d'invito]**

Per trasmettere il rilancio l'Impresa dovrà:

- a) accedere all'area "Offerta economica" della RDO on line;
- b) cliccare sull'icona rappresentante due frecce che formano un cerchio posta nella colonna risposta in corrispondenza del parametro contenente il precedente Schema di offerta;
- c) cliccare su "OK" per procedere o su "Annulla" per tornare alla schermata precedente;
- d) cliccare su "Seleziona un file da caricare" e selezionare il documento precedentemente salvato all'interno del proprio PC;
- e) [Solo per i file non firmati digitalmente, con firma digitale non riconosciuta dallo strumento di verifica disponibile sul portale o segnalata non valida dallo stesso] <sup>1</sup> cliccare su "Conferma";
- f) cliccare su "Conferma" per inserire il nuovo documento (o su "Annulla" per tornare alla schermata precedente);
- g) cliccare su "Salva le modifiche";
- h) cliccare su "OK" per confermare o su "Annulla" per tornare alla schermata precedente;
- i) cliccare su "Trasmetti rilancio".

Il sistema non consente la trasmissione decorso il termine stabilito per la presentazione dell'offerta economica migliorativa.

L'Impresa, entro il termine fissato per la presentazione dell'offerta migliorativa, ha facoltà di modificare il rilancio precedentemente trasmesso procedendo con le stesse modalità descritte per l'invio del Rilancio.

### <span id="page-30-1"></span>**7. Come inserire e trasmettere la documentazione richiesta per la stipula**

### **7.1 Inserimento e trasmissione della documentazione richiesta per la stipula**

Per inserire e trasmettere la documentazione richiesta per la stipula l'Impresa dovrà:

- a) inserire User ID e Password nel box "Area riservata";
- b) cliccare su "Invia";
- c) cliccare sul link "Gare telematiche";
- d) cliccare sul link "Cartelle di gara";
- e) accedere alla "Cartella di Gara" con descrizione corrispondente alla negoziazione di interesse;
- f) cliccare sull'etichetta "Miei eventi trovati", posta in alto alla sinistra dello schermo, all'interno della sezione "Dettagli Cartella";
- g) cliccare sul link "Contratti";
- h) cliccare sulla descrizione corrispondente alla negoziazione di interesse;
- i) cliccare su "Messaggi" e successivamente su "Crea Messaggio";
- j) inserire oggetto e testo del messaggio;
- k) cliccare su "Aggiungi allegati";

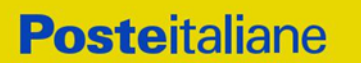

- **ACQUISTI**
	- l) cliccare su "Carica nuovo file";
	- m) cliccare su "Seleziona file da caricare" e selezionare il documento precedentemente salvato all'interno del proprio PC;
	- n) inserire una breve descrizione dell'allegato;
	- o) cliccare su "Conferma" per allegare il file (o cliccare su "Annulla" per tornare alla schermata precedente);
	- p) per ciascun documento da allegare, cliccare su "Carica nuovo file" e ripetere le operazioni dalla lettera m) alla lettera o);
	- q) [terminato il caricamento di tutti i documenti] cliccare su "Salva tutto" per inserire il/i documento/i nella lista allegati;
	- r) cliccare su "Invia messaggio" per trasmettere il messaggio.

### **7.2 Inserimento del Contratto\Lettera commerciale sottoscritto digitalmente dal proprio legale rappresentante o procuratore**

Per inserire il contratto\lettera commerciale nell'apposito box dedicato l'impresa dovrà:

- a) cliccare sull'etichetta "Gestione Contenuti" e successivamente sul link "Informazioni Aggiuntive";
- b) cliccare sul tasto "Modifica" situato a destra dello schermo;
- c) cliccare su "Clicca per allegare un file" in corrispondenza del parametro "Documento contrattuale firmato dall'aggiudicatario";
- d) cliccare su "Seleziona un file da caricare" e selezionare il documento precedentemente salvato all'interno del proprio PC;
- e) cliccare su "Conferma" per inserire il proprio documento nella lista allegati (o su "Annulla" per tornare alla schermata precedente);
- f) cliccare su "Salva" per confermare l'inserimento o su "Annulla" per tornare alla schermata precedente.